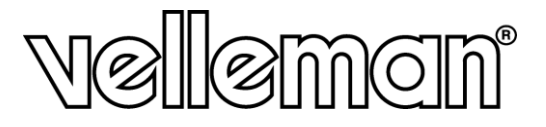

## **MEGAPIXEL IR DOME VIDEO IP CAMERA - EAGLE EYES - ETS MEGAPIXEL IR DOME IP-CAMERA - EAGLE EYES – ETS CAMÉRA IP DÔME IR MÉGAPIXEL - EAGLE EYES – ETS CÁMARA IP DOMO IR MEGAPÍXEL - EAGLE EYES - ETS MEGAPIXEL IR VIDEO DOME IP-KAMERA - EAGLE EYES - ETS**

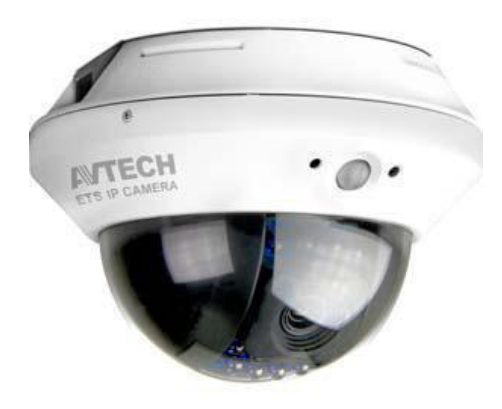

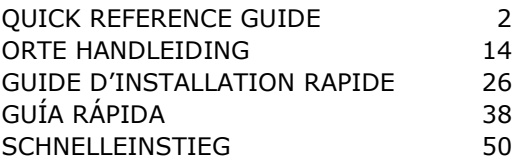

# $\epsilon$

# **QUICK REFERENCE GUIDE**

## <span id="page-1-0"></span>**1. Introduction**

## **To all residents of the European Union**

#### **Important environmental information about this product**

 $\ell$ This symbol on the device or the package indicates that disposal of the device after its lifecycle could harm the environment. Do not dispose of the unit (or batteries) as unsorted municipal  $\leftrightarrow$  waste; it should be taken to a specialized company for recycling. This device should be returned to your distributor or to a local recycling service. Respect the local environmental rules.

#### **If in doubt, contact your local waste disposal authorities.**

Thank you for choosing Velleman! Please read the manual thoroughly before bringing this device into service. If the device was damaged in transit, do not install or use it and contact your dealer.

## **2. Safety Instructions**

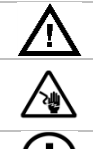

Keep the device away from children and unauthorised users.

**Risk of electroshock** when opening the cover. Touching live wires can cause life-threatening electroshocks. Do not open the housing yourself. Have the device repaired by qualified personnel.

**DO NOT** disassemble or open the cover. There are no user-serviceable parts inside the device. Refer to an authorized dealer for service and/or spare parts.

## **3. General Guidelines**

Refer to the **Velleman® Service and Quality Warranty** on the last pages of the full user manual which can be found on the included CD ROM.

- **Indoor use only.** Keep this device away from rain, moisture, splashing and dripping liquids.
- Keep this device away from dust and extreme heat.
- Protect this device from shocks and abuse. Avoid brute force when operating the device.
- Familiarise yourself with the functions of the device before actually using it.
- All modifications of the device are forbidden for safety reasons.
- Only use the device for its intended purpose. Using the device in an unauthorised way will void the warranty.
- Damage caused by disregard of certain guidelines in this manual is not covered by the warranty and the dealer will not accept responsibility for any ensuing defects or problems.
- **DO NOT** use this product to violate privacy laws or perform other illegal activities.

## **4. Overview**

#### **4.1 Camera parts**

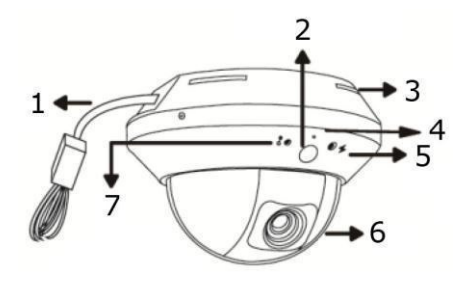

- 1 Connectors (see detail below)
- **2** Human Detection Sensor
- **3** Connectors (see detail below)
- **4** Microphone
- **5** Internet Status Indicator  $(\bigstar)$
- **6** Lens
- **7** LAN Status Indicator ( )

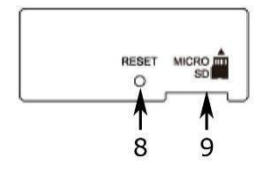

- **8 Reset button**<br>**9 microSD** card
- **9** microSD card slot

#### <span id="page-2-0"></span>**4.2 Network setup**

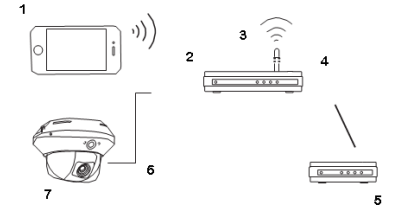

- **1** Mobile device<br>**2 1AN** nort
- **2** LAN port
- **3** Wireless router
- **4** WAN port
- **5** Modem
- **6** Network cable (RJ45)
- **7** CAMIP12N

## **5. Installation: hardware**

You can install the camera as follows:

- 1. Separate the dome cover from the camera.
- 2. Make sure the screw holes on the plate are aligned with the holes on the camera base. If not, slightly loosen the two screws on the plate and rotate it.
- 3. Mark the locations of the two screw holes on the ceiling, and drill a hole for each on the ceiling. The distance between your camera and the location you want to monitor should be  $3 \sim 4$  meters.
- 4. Fix the camera to the ceiling with the supplied screws.
- 5. Adjust the position and viewing angle of the camera, and fasten the two screws on the plate to fix.
- 6. Replace the dome cover back to the camera.

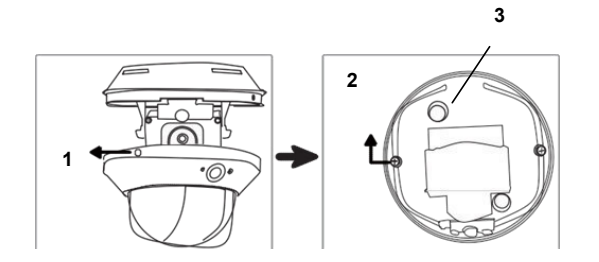

- **1** Loosen to remove dome cover
- **2** Loosen slightly to rotate plate
- **3** Screw hole

## **6. Installation: Power supply and POE (power over Ethernet) connection**

You can choose between a power supply or POE (power over Ethernet).

#### **6.1 Power supply**

For your camera to work properly, you need to connect the camera cables as follows:

- Connect the network cable to your network.
- Plug the camera's **power cable** in the included power adapter and connect it to a power socket.

#### **6.2 POE (Power over Ethernet) connection**

The camera features POE (Power over Ethernet). If your router or hub supports POE, you do not need to connect the camera to a power socket. You can then connect the camera as shown below:

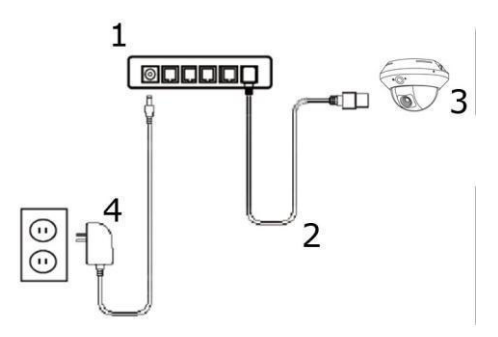

- **1** POE router / hub
- **2** LAN cable
- **3** Camera
- **4** Power

- Use a network cable [2] to connect your camera [3] to a POE port of your router [1].
- Make sure your router is connected to a power socket [4].

**Note –** If your router does not support POE, you can use a POE injector (not included) to use the POE feature.

## **7. Software configuration**

The installation method below describes the setup with an iPhone® with a D-Link® wireless router and modem. The installation procedure is similar for iPad® or Android™ devices. Refer to the full manual on the included CD ROM for more information.

#### **7.1 Prerequisites**

Before proceeding, check the following:

- We recommend that you use your own ADSL or cable internet service for easy network configuration.
- Your camera is connected to your wireless router with a RJ45 network cable, and it is powered on.
- EagleEyes-Lite or EagleEyes-Plus is installed on your device. If not, download it from your device's app store. **Note**: EagleEyes HD for iPad does not support network configuration. Please install EagleEyes-Lite or EagleEyes Plus on your iPad instead.

#### **7.2 Preparing the network configuration**

- 1. Connect your camera to your wireless router using the included RJ45 network cable (see **[Network](#page-2-0)  [setup](#page-2-0)** above).
- 2. **Write down** the IP address of your wireless router. You will need it later. To find the IP address, proceed as follows:

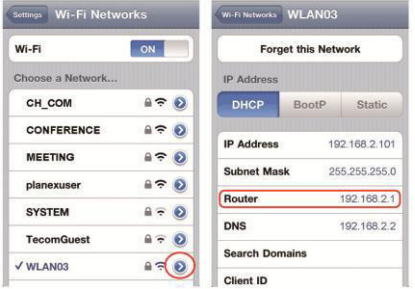

- 3. Connect your mobile device to the wireless router that has the camera connected.
- 4. Go to Settings > WiFi.
- 5. Press the ">" button to see the details of the selected wireless network. The IP address is visible next to "Router". (In the sample screen, the IP address is 192.168.2.1)

#### <span id="page-4-0"></span>**7.3 Adding your camera to the EagleEyes app**

- 1. Establish a wireless connection between your mobile device and the wireless router that has the camera connected.
- 2. Open the EagleEyes app and click the "+" button to add a new device.
- 3. Select "Local Network Search" to search for the camera.

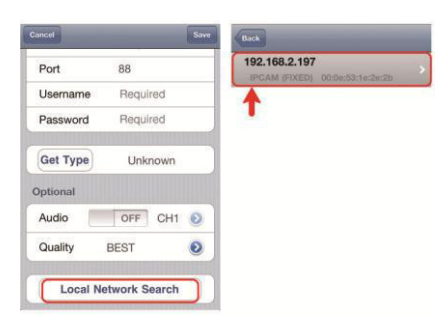

The device will show a list of devices on the network. The displayed IP address is the address that your router assigned to your camera.

If the camera is not in the list, make sure the LAN

status indicator  $\bullet$  on the camera is on (not blinking). Reset the camera with the Reset button if necessary. Wait for 3 minutes and then use "Local Network Search" again.

- 4. Select the camera from the list. The settings page appears.
- 5. Change the port number of the camera as needed. The default port number is 88. If port number 88 is blocked, you can change it to any value from  $1 \sim 9999$  (for example 8080).
- 6. **Write down** the IP address and the port number of the camera. You will need them later.
- (In the sample screens below **[A]**, the IP address is 192.168.2.197 and the port number is 88.) 7. Press "Apply" to confirm your settings.
- 8. **Wait until** "Status" **[B]** indicates "Done" or "Fail".
	- $\circ$  If the status shows "Done", the device page appears again. Proceed with the next step.
	- $\circ$  If the status shows "Fail", press the **button** on the top right side of your device. In the popup window, select "DDNS". The device page appears again. Proceed with the next step.

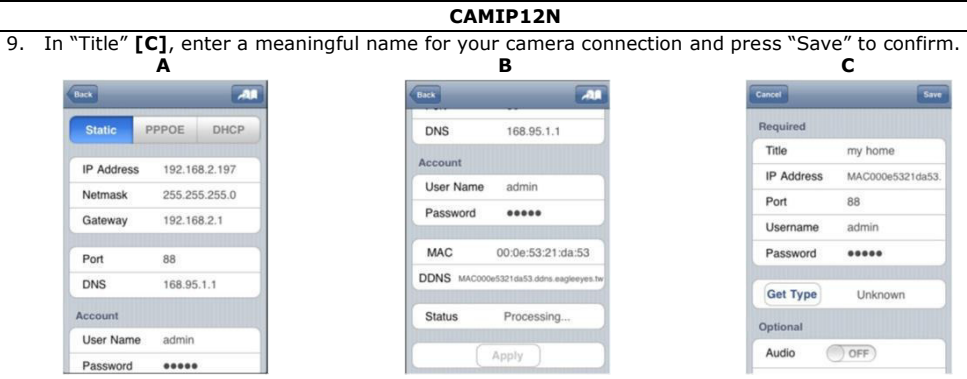

#### <span id="page-5-0"></span>**7.4 Port Forwarding**

At this moment, you can only access the camera when connected to your own wireless network, not through the internet. This is because a home network is usually connected to the internet through a router. Only the router's external IP address (assigned to you by your Internet Service Provider) can be seen on the internet. Moreover, the router will also block access to any device in your home network, including your camera. To bypass this, most routers support a mechanism called **port forwarding** that allows access from the internet to a device in the home network.

You can set up port forwarding as follows:

1. Open your web browser on your mobile device, and enter the IP address of your router you wrote down in the address bar.

Your router configuration page appears.

2. Go to the port forwarding (or virtual server) rule configuration page.

**Note:** the naming of port forwarding or virtual server may vary based on the brand of your router. Refer to the user manual of your specific router for more information.

The example below shows the screen for a D-Link router: select the "Advanced" tab and then choose "Port Forwarding".

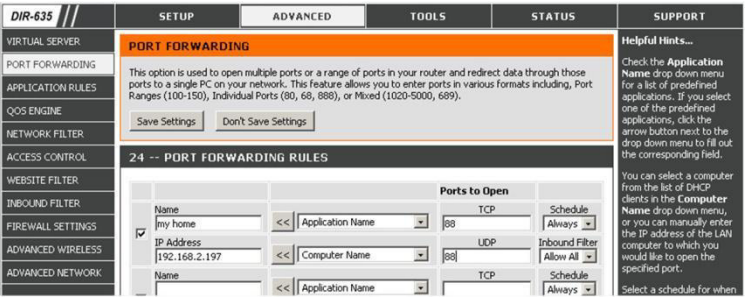

- 3. Enter the camera IP address and port number that you noted down and enable this rule. You can now access your camera through the internet.
- 4. If your wireless router supports UPnP (Universal Plug and Play), make sure the function is enabled. UPnP enhances communication between the router and wireless devices. If necessary, refer to the manual of the router software.

#### **7.5 Checking the Connection**

When you have completed network setup and port forwarding, check your connection setup as follows:

- 1. On your mobile device, switch your network mode to 3G or connect to a different wireless network than the one that has your camera connected.
- 2. Start EagleEyes and select the camera you just added to see if you can access it.
	- o If yes, your network connection works. Proceed with **[Changing the account user name and](#page-6-0)  [password](#page-6-0)** below.
	- If not, proceed with the following step.

- 3. Switch your network mode back to the wireless network that has your camera connected.
- 4. Start EagleEyes, and add a new connection with the IP address and port number that you set up in **[Adding your camera to the EagleEyes app](#page-4-0)**.
- 5. See if you can access the camera with this connection.
	- o If yes, return to **[Port Forwarding](#page-5-0)** to set up port forwarding again.
	- o If not, return to step 4 of **[Adding your camera to the EagleEyes app](#page-4-0)** and reconfigure the connection.

#### <span id="page-6-0"></span>**7.6 Changing the account user name and password in EagleEyes**

To ensure the safety of your camera connection, modify the default user name and password as follows:

- 1. On your mobile device, access the camera in EagleEyes.
- 2. Press the Configuration button  $\begin{pmatrix} 0 & 0 \\ 0 & 1 \end{pmatrix}$ <br>3. Select Advance Setup > Account.
- Select Advance Setup > Account.
- 4. Modify the default user name (admin) and password (admin) to the ones you prefer.

## **8. Installing the microSD Card**

#### **Caution:**

- The data on the microSD card will be deleted after inserting the card into the camera.
- The camera does not support hot swapping. Insert or remove the card with the power disconnected.

Insert the card into the camera. It is recommended to use tweezers for inserting or removing the card.

## **9. Firmware Upgrade**

#### **9.1 Installing the firmware upgrade**

You only need to install the firmware upgrade if the firmware on your camera is version 1028 or earlier. The version is shown on the firmware.

#### **Note**

All event videos saved in the camera will be removed after firmware upgrade. Copy any important events to your PC before upgrading the firmware. Refer to the full manual on the cd for details.

#### **Step 1 - Download the firmware upgrade**

- **1.** Go to CAMIP12N product page on [www.velleman.eu.](http://www.velleman.eu/)
- **2.** Download the file to your computer and unzip it.

#### **Step 2 – Access your camera**

To perform a firmware upgrade, you need to access your camera with administrator rights.

**1.** On your computer, open a web browser, fill in the address in [http://ipaddress:portnum a](http://ipaddress:portnum)nd press Enter.

For example, if your camera has IP address 60.121.46.236 and port no. 888, type [http://60.121.46.236:888](http://60.121.46.236:888/) and press Enter.

**2.** On the login page, enter your user name and password, and enter a security code (if any).

#### **3.** Click "LOGIN".

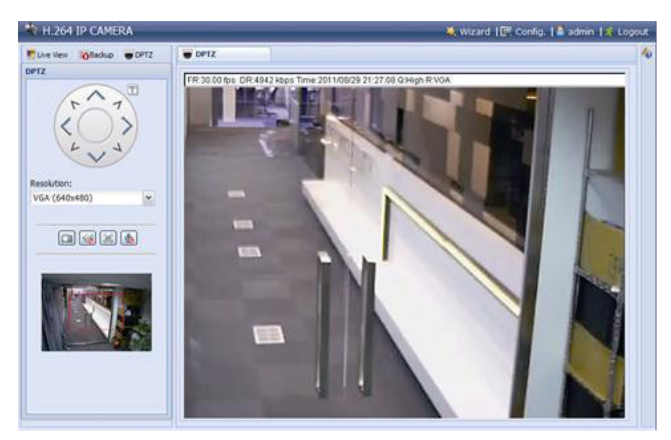

#### **Step 3 - Upgrading the firmware**

- **1.** Click the Config button.
- **2.** Click General.
- **3.** Click Maintenance. You will now add the files you downloaded to the list.
- **4.** Click **a** and select the file AppImg.bin Repeat this step for the other files: fboot.bin kernel.bin xml.bin

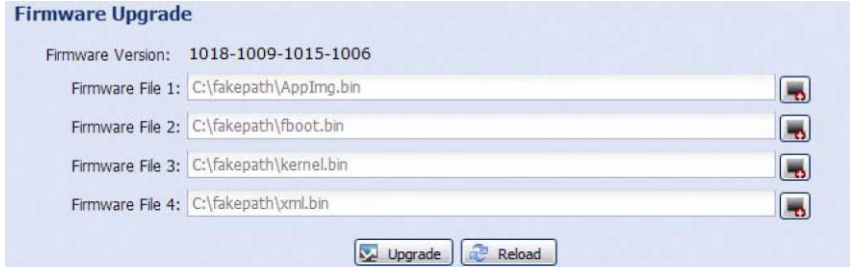

**5.** Click Upgrade.

#### **Notes**

- The system will ask if you want to keep current configurations. It is recommended to keep them. If not, all configurations will be restored to factory settings after the firmware upgrade.
- It takes a few minutes to finish the upgrade process. Do not disconnect the power during firmware upgrade, or the upgrade may be failed. The camera will reboot after the upgrade.

#### **9.2 File Backup**

You can backup recorder files:

- with the Video Viewer software
- with internet explorer 32 bits
- using the SD card from the camera in the computer.

#### **a) Back up files with Video Viewer**

- 1. Open the Video Viewer software. If you don't have the Video Player software, you can download and install it from the CAMIP12N product page on www.velleman.eu.
- **2.** Select the appropriate camera in the address book and click Edit.
- **3.** Under Config > Record:
	- o Set Enable to Yes.
	- o Set Overwrite to Yes.
	- o Set the record resolution to HD1080P.

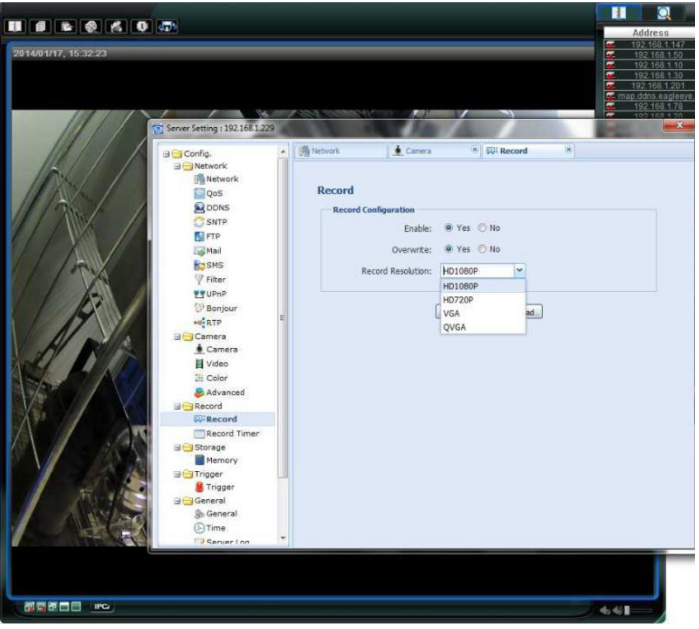

**4.** Under Trigger, set the motion detection, as shown:

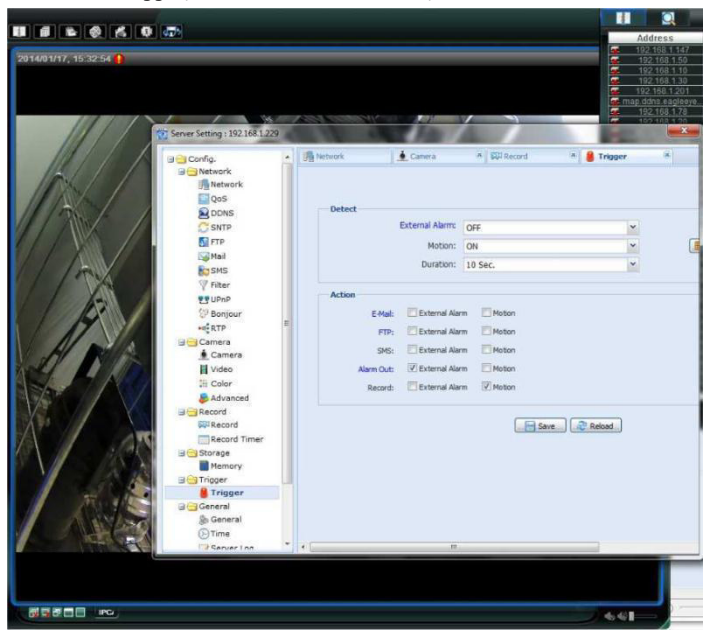

**5.** Click the Download button. You can now copy the video files to your computer:

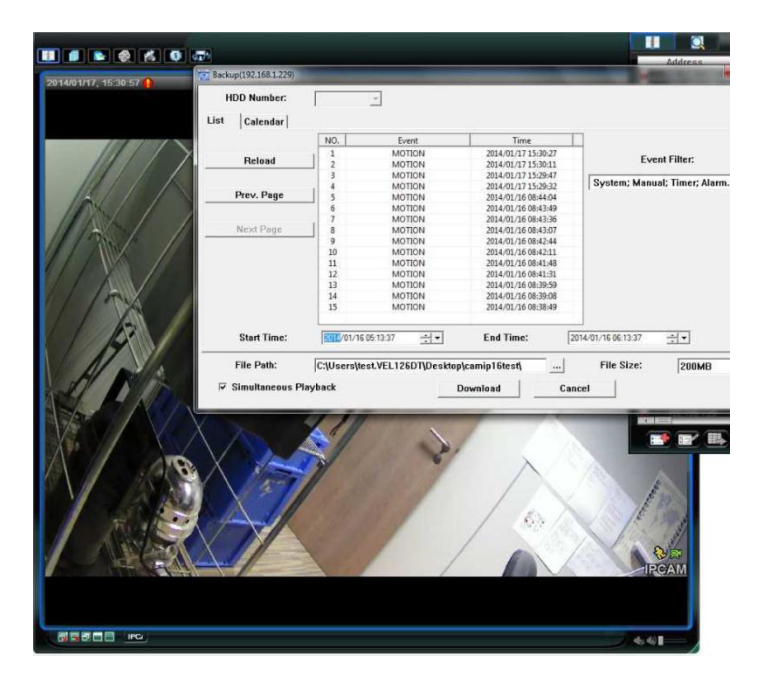

#### **b) Back up files in Internet Explorer (32-bit only)**

To use Internet Explorer to back up files, the following conditions have to be met: You have Internet Explorer 32 bits.

- Java needs to be installed and up to date.
- You need to activate the compatibility mode.
- You need to set specific ActiveX security settings.
- **1.** To check whether you are using Internet Explorer 32 bit.
	- o In Internet Explorer, open Help > About Internet Explorer. You are using the 32-bit version if "64-bit version" is not shown in the screen.

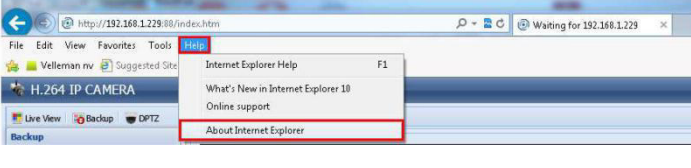

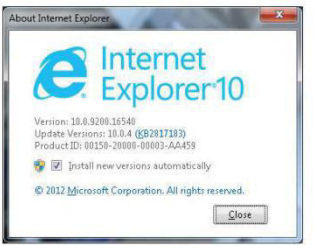

- **2.** Activate browser compatibility:
	- o Select Tools > Compatibility View.
- **3.** Set a custom security level for ActiveX controls:
	- o Open Internet Options > Security tab and click Custom level.
	- o Set the option "Download unsigned ActiveX controls" to "Prompt".
	- o Click OK.

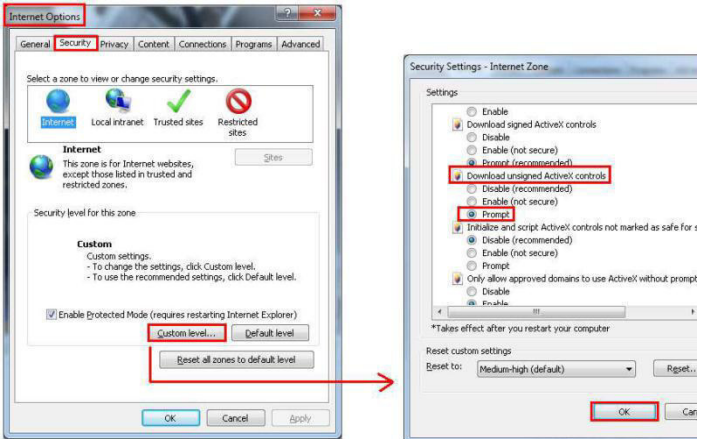

**4.** Access your camera in Internet Explorer (see above). You can download the recorded files via the "Backup" button:

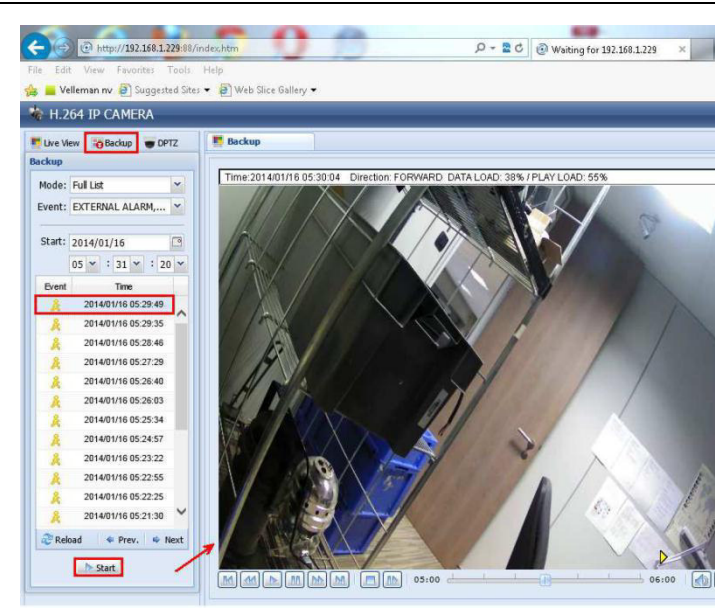

#### **c) View files on an SD card**

- **1.** Remove the micro SD card from the camera and insert it in a computer.
- **2.** Open the Video Viewer software.

If you don't have the Video Player software, you can download and install it from the CAMIP12N product page on www.velleman.eu.

**3.** Open the file NWCAM.EDB.

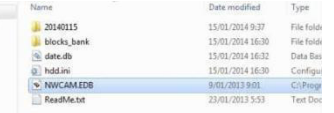

In the event list, you can select the file you want to see:

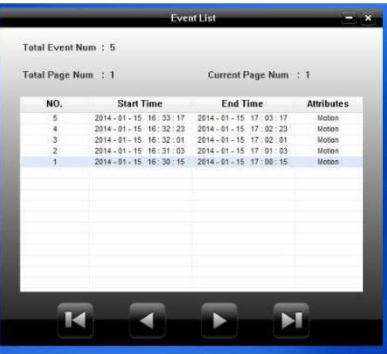

## **10. EagleEyes Operation**

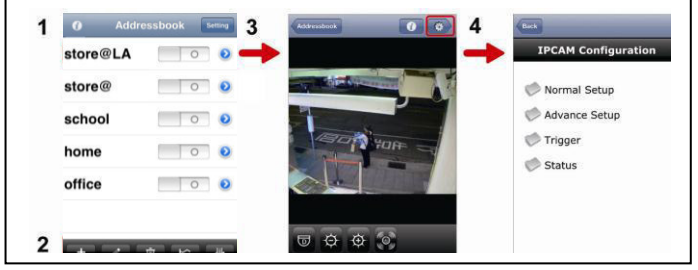

Address Book Live View & Control Configuration

When you start EagleEyes, Address Book is displayed.

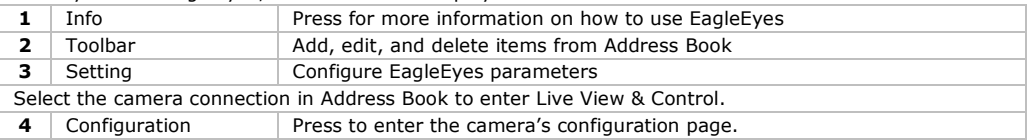

For detailed information, please check the full manual on the included CD ROM.

The CAMIP12N IP camera is ONVIF-certified: it is compatible with all major IP camera brands that are ONVIF-certified as well. For more information, please refer to www.onvif.org.

#### **Use this device with original accessories only. Velleman nv cannot be held responsible in the event of damage or injury resulted from (incorrect) use of this device. For more info concerning this product and the latest version of this user manual, please visit our website www.velleman.eu. The information in this manual is subject to change without prior notice.**

All registered trademarks and trade names are properties of their respective owners and are used only for the clarification of the compatibility of our products with the products of the different manufacturers. iPhone and iPad are trademarks of Apple Inc., registered in the U.S. and other countries. D-Link, the D-Link logo are trademarks or registered trademarks of D-Link Corporation or its subsidiaries in the United States and other countries. Android is a trademark of Google Inc.

#### **© COPYRIGHT NOTICE**

**The copyright to this manual is owned by Velleman nv. All worldwide rights reserved.**  No part of this manual or may be copied, reproduced, translated or reduced to any electronic medium or otherwise without the prior written consent of the copyright holder.

# **ORTE HANDLEIDING**

## <span id="page-13-0"></span>**1. Inleiding**

### **Aan alle ingezetenen van de Europese Unie**

#### **Belangrijke milieu-informatie betreffende dit product**

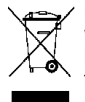

Dit symbool op het toestel of de verpakking geeft aan dat, als het na zijn levenscyclus wordt weggeworpen, dit toestel schade kan toebrengen aan het milieu. Gooi dit toestel (en eventuele batterijen) niet bij het gewone huishoudelijke afval; het moet bij een gespecialiseerd bedrijf terechtkomen voor recyclage. U moet dit toestel naar uw verdeler of naar een lokaal recyclagepunt brengen. Respecteer de plaatselijke milieuwetgeving.

**Hebt u vragen, contacteer dan de plaatselijke autoriteiten betreffend de verwijdering.**  Dank u voor uw aankoop! Lees deze handleiding grondig voor u het toestel in gebruik neemt. Werd het toestel beschadigd tijdens het transport, installeer het dan niet en raadpleeg uw dealer.

## **2. Veiligheidsinstructies**

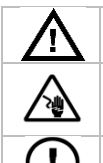

Houd buiten het bereik van kinderen en onbevoegden.

**Elektrocutiegevaar** bij het openen van het toestel. Raak geen kabels aan die onder stroom staan om dodelijke elektroshocks te vermijden. Open de behuizing niet zelf en laat reparaties over aan geschoold personeel.

**De behuizing mag NOOIT geopend worden.** Er zijn geen door de gebruiker vervangbare onderdelen in dit toestel. Voor onderhoud of reserveonderdelen, contacteer uw dealer.

## **3. Algemene richtlijnen**

Raadpleeg de **Velleman® service- en kwaliteitsgarantie** achteraan de uitgebreide handleiding (zie meegeleverde cd-rom).

- **Enkel voor gebruik binnenshuis.** Bescherm tegen regen, vochtigheid en opspattende vloeistoffen.
- Bescherm tegen stof en extreme hitte.
- Bescherm tegen schokken en vermijd brute kracht tijdens de bediening.
- Leer eerst de functies van het toestel kennen voor u het gaat gebruiken.
- Om veiligheidsredenen mag u geen wijzigingen aanbrengen. Schade door wijzigingen die de gebruiker heeft aangebracht valt niet onder de garantie.
- Gebruik het toestel enkel waarvoor het gemaakt is. Bij onoordeelkundig gebruik vervalt de garantie.
- De garantie geldt niet voor schade door het negeren van bepaalde richtlijnen in deze handleiding en uw dealer zal de verantwoordelijkheid afwijzen voor defecten of problemen die hier rechtstreeks verband mee houden.
- Installeer en gebruik deze camera **NIET** voor illegale praktijken en respecteer ieders privacy.

## **4. Overzicht**

#### **4.1 Cameraonderdelen**

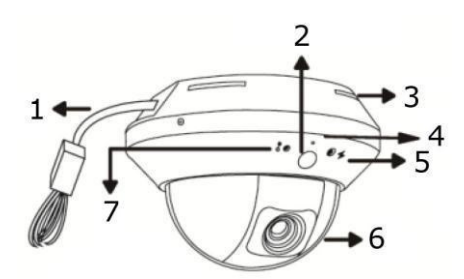

- **1** Aansluitingen (zie overzicht hieronder)
- **2** Bewegingssensor
- **3** Aansluitingen (zie overzicht hieronder)
- **4** Microfoon
- **5** Internet statusaanduiding  $(\neq)$
- **6** Lens
- **7 LAN-statusaanduiding**  $\binom{8}{4}$

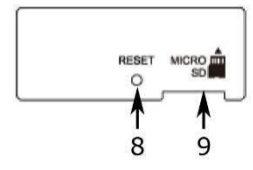

- **8** Reset-knop
- **9** microSD-kaart

#### **4.2 Netwerk instellen**

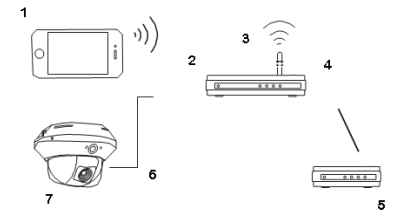

- **1** Draagbaar toestel
- **2** LAN-poort
- **3** Draadloze router
- **4** WAN-poort
- **5** Modem
- **6** Netwerkkabel (RJ45)
- **7** CAMIP12N

## **5. Installatie: hardware**

De camera kan geïnstalleerd worden als volgt:

- 1. Verwijder de koepel van de domecamera.
- 2. Zorg ervoor dat de bevestigingsgaten van de schroeven op de plaat tegenover de uitsparingen op de voet van de camera staan.

If not, slightly loosen the two screws on the plate and rotate it.

- 3. Duid de plaats van de twee schroefgaten aan op het plafond en boor een gaatje voor iedere schroef. De afstand tussen de camera en de plaats die u wenst te controleren moet 3 à 4 meter bedragen.
- 4. Bevestig de camera aan het plafond met de schroeven (meegeleverd).
- 5. Regel de positive en de gezichtshoek van de camera en draai beide schroeven vast.
- 6. Bevestig de koepel weer op de domecamera en schroef vast.

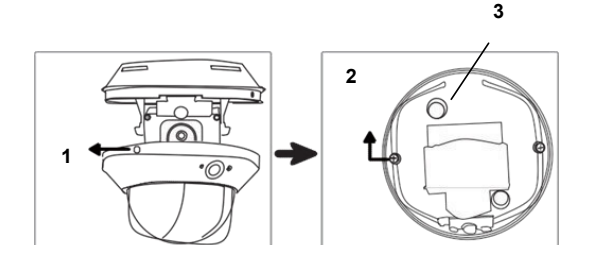

- **1** Losdraaien om koepel te verwijderen
- **2** Lichtjes losdraaien om plaat te draaien
- **3** Schroefgat

## **6. Installatie: Voedings -en PoE-aansluiting (power over Ethernet)**

U kunt de camera op stroom aansluiten via een voeding of via POE (power over Ethernet).

#### **6.1 Voeding**

Om een correcte werking van uw camera te garanderen, sluit u de camerakabels aan zoals beschreven hieronder:

- Verbind de **netwerkkabel** met uw netwerk.
- Sluit de **voedingskabel** aan op de meegeleverde voedingsadapter en steek in een stopcontact.

#### **6.2 PoE-aansluiting (Power over Ethernet)**

De camera is uitgerust met Power over Ethernet. Indien uw router of hub PoE ondersteunt dan moet u de camera niet aansluiten op het lichtnet maar kunt u de camera aansluiten zoals beschreven hieronder:

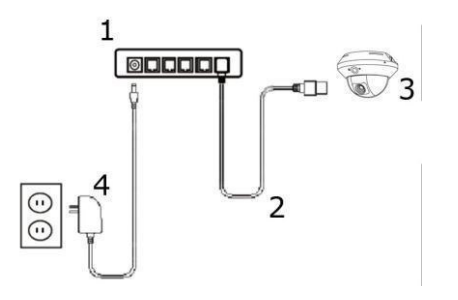

- **1** PoE-router / hub
- **2** LAN-kabel
- **3** Camera
- **4** Voeding

- Gebruik een netwerkkabel [2] om uw camera [3] aan te sluiten op een PoE-poort van uw router [1].
- Zorg ervoor dat uw router aangesloten is op het lichtnet [4].

**Opmerking –** Indien uw router PoE niet ondersteunt, gebruik dan een PoE-injector (niet meegeleverd) om PoE te gebruiken.

## **7. Softwareconfiguratie**

De installatiemethode hieronder beschrijft de configuratie voor iPhone® met een draadloze D-Link® router en modem. De installatieprocedure is hetzelfde als voor iPad® of Android™ toestellen. Raadpleeg de volledige handleiding op de meegeleverde cd-rom voor meer gedetailleerde informatie.

#### **7.1 Richtlijnen vooraf**

Alvorens verder te gaan:

- Raden we u aan om uw eigen ADSL of internetkabeldienst te gebruiken voor een eenvoudige netwerkconfiguratie.
- Verifieer of uw camera verbonden is met uw draadloze router via de RJ45-netwerkkabel en dat uw camera ingeschakeld is.
- Verifieer of EagleEyes-Lite of EagleEyes-Plus geïnstalleerd is op uw toestel. Zo niet, download de app via de app store van uw toestel. **Opmerking**: EagleEyes HD voor iPad ondersteunt geen netwerkconfiguratie. Gelieve EagleEyes-Lite of EagleEyes Plus te installeren op uw iPad als alternatief.

#### **7.2 De netwerkconfiguratie voorbereiden**

- 1. Verbind uw camera met uw draadloze router via de meegeleverde RJ45-netwerkkabel (zie **Omschrijving** hierboven).
- 2. **Noteer** het IP-adres van uw draadloze router. U zal dit later nog nodig hebben. Om het IP-adres te vinden, gaat u als volgt te werk:

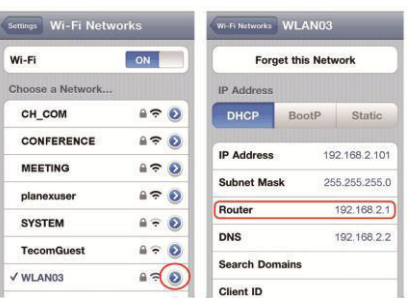

- 3. Verbind uw draagbaar toestel met de draadloze router waarmee de camera verbonden is.
- 4. Ga naar Settings > WiFi.
- 5. Druk op de ">" toets om meer details van het geselecteerde draadloze network te zien. Het IP-adres wordt naast "Router" weergegeven. (In het voorbeelscherm is het IP-adres 192.168.2.1)

#### **7.3 Uw camera toevoegen aan de EagleEyes app**

- 1. Maak een draadloze verbinding tussen uw draagbaar toestel en de draadloze router waarmee de camera verbonden is.
- 2. Open de EagleEyes app en klik op "+" om een nieuw toestel toe te voegen.
- 3. Selecteer: "Local Network Search" om te zoeken naar de camera.

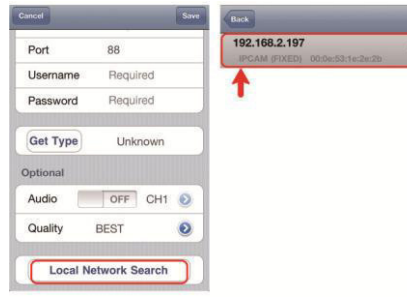

Het toestel zal een lijst tonen met toestellen die verbonden zijn met het netwerk. Het IP-adres dat verschijnt, is het adres dat door uw router werd toegekend aan uw camera.

Als de camera niet in de lijst staat, zorg er dan voor

dat de indicatieled van de LAN  $\overline{\bullet}$  op de camera brandt (niet knippert). Reset de camera indien nodig. Wacht 3 minuten en selecteer dan opnieuw "Local Network Search".

- 4. Selecteer de camera vanuit de lijst. De instellingenpagina verschijnt.
- 5. Verander het poortnummer van de camera indien nodig. Het standaard poortnummer is 88. Als het poortnummer 88 geblokeerd is, kunt u dit aanpassen naar een willekeurige waarde tussen 1~9999 (bijvoorbeeld 8080).
- 6. **Noteer** het IP adres en het poortnummer van de camera. U zal deze nog nodig hebben. (In de voorbeeldschermen hieronder**[A]**, is het IP-adres192.168.2.197 en het poortnummer 88.)
- 7. Druk op "Apply" om uw instellingen te bevestigen.
- 8. **Wacht totdat** "Status" **[B]** "Done" of "Fail" weergeeft.
	- o Als de status "Done" weergeeft, verschijnt de pagina van het toestel opnieuw. Ga verder met de volgende stap.
	- o Geeft de status "Fail" weer, druk op de knop rechtsboven op uw toestel. In het popupvenster, selecteert u "DDNS". De pagina van het toestel verschijnt opnieuw. Ga verder met de volgende stap.
- 9. Geef in "Title" **[C]** een naam in voor de aansluiting van uw camera en druk op "Save".

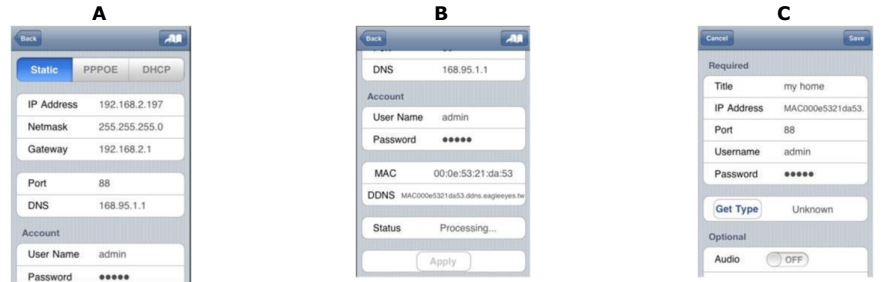

#### **7.4 Port forwarding**

Momenteel heeft u enkel toegang tot de camera indien deze verbonden is met uw eigen draadloos netwerk, niet via het internet. Dit komt omdat een standaard thuisnetwerk meestal verbonden is met het internet via een router. Enkel het externe IP-adres van de router (toegewezen door uw internetprovider) is zichtbaar op het internet. Bovendien blokkeert de router ook alle toegang tot de toestellen in uw thuisnetwerk, ook uw camera. Om dit te omzeilen, gebruiken de meeste routers een **port forwarding**mechanisme waardoor er internettoegang is naar een toestel in het thuisnetwerk.

Om de functie port forwarding in te stellen, gaat u als volgt te werk:

1. Open de webbrowser op uw draagbaar toestel en tik het IP-adres van uw router dat u hebt genoteerd in de adresbalk.

De configuratiepagina van uw router verschijnt.

2. Ga naar de configuratiepagina met de instellingen van de functie port forwarding (of virtuele server). **Opmerking:** het definiëren van de port forwarding of virtuele server kan variëren afhankelijk van het type router. Raadpleeg de gebruikershandleiding van uw router voor meer informatie. Het voorbeeld hieronder toont het scherm voor een D-Link router: selecteer: "Advanced" en vervolgens "Port Forwarding".

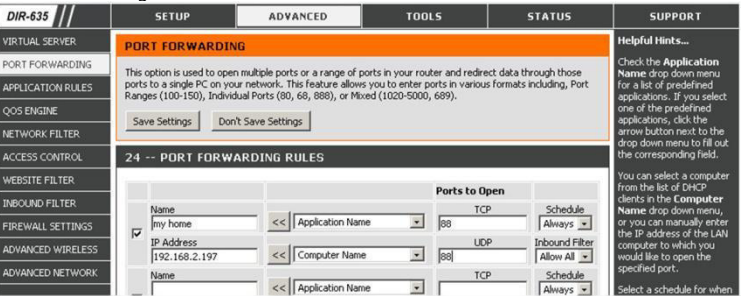

- 3. Geef het IP-adres van de camera en het poortnummer in die u noteerde en activeer deze instelling.
- 4. Zorg ervoor dat de functie geactiveerd is indien uw draadloze router UPnP ondersteunt (Universal Plug and Play). UPnP versterkt de communicatie tussen de router en draadloze toestellen. Raadpleeg de handleiding van de router software indien nodig.

#### **7.5 De verbinding controleren**

Wanneer de netwerkconfiguratie en poortdoorschakeling voltooid zijn, controleert u de set-up van uw verbinding als volgt:

- 1. Via uw draagbaar toestel stelt u uw netwerkmodus in naar 3G of maakt u verbinding met een ander draadloos netwerk dan dat waarmee uw camera verbonden is.
- 2. Start EagleEyes en selecteer de camera die u zopas heeft toegevoegd om te zien of u toegang heeft.
	- o Hebt u toegang, dan is uw netwerkverbinding OK. Ga door naar het punt **[Gebruiksnaam en](#page-17-0)  [paswoord wijzigen in EagleEyes](#page-17-0)**.
	- Indien niet, ga verder met de volgende stap.
- 3. Verander de netwerkmodus van het draadloze netwerk waarmee uw camera verbonden is.
- 4. Start EagleEyes en voeg een nieuwe verbinding toe met het IP-adres en poortnummer die u hebt ingesteld onder « uw camera toevoegen aan de EagleEyes app».
- 5. Controleer of u toegang hebt tot de camera met deze verbinding.
	- o Hebt u toegang, ga verder met "[Port Forwarding](#page-5-0)" om de Port forwarding opnieuw in te stellen.
	- o Zo niet, keer terug naar stap 4 "Netwerkconfiguratie" en pas de verbinding aan.

#### <span id="page-17-0"></span>**7.6 Gebruiksnaam en paswoord wijzigen in EagleEyes**

Om de verbinding met uw camera veilig te stellen, verander de standaard gebruikersnaam en paswoord als volgt:

- 1. Via uw draagbaar toestel gaat u naar de camera in EagleEyes.
- 2. Druk op de configuratietoets
- 3. Selecteer Advance Setup > Account.
- 4. Verander de standaard gebruikersnaam (admin) en paswoord (admin) naar keuze.

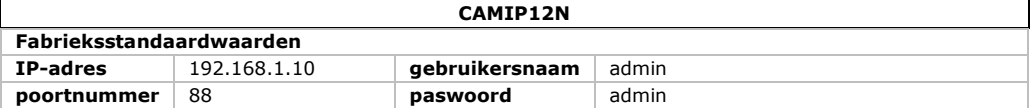

## **8. De microSD-kaart installeren**

#### **Opgelet:**

- Na het plaatsen van de kaart in de camera, worden alle gegevens op de microSD-kaart gewist.
- De camera ondersteunt geen hot swapping. Schakel de camera uit, alvorens u de geheugenkaart plaatst of verwijdert.

Plaats de kaart in de camera. Gebruik een pincet om de kaart te plaatsen of te verwijderen.

## **9. De firmware upgraden**

#### **9.1 De firmware-upgrade installeren**

Installeer de firmware-upgrade enkel als firmwareversie 1028 of eerder geïnstalleerd is op uw camera. De versie wordt getoond in de firmware.

#### **Opmerking**

Na een firmware-upgrade worden alle opgeslagen video's in de camera verwijderd. Kopieer alle belangrijke video's naar uw pc voordat u de firmware-update uitvoert. Voor meer informatie, raadpleeg de uitgebreide handleiding op de meegeleverde cd-rom.

#### **Stap 1 - De firmware-upgrade downloaden**

- **1.** Raadpleeg de CAMIP12N-productenpagina op [www.velleman.eu.](http://www.velleman.eu/)
- **2.** Download het bestand naar uw pc en pak het uit.

#### **Stap 2 - Toegang krijgen tot uw camera**

Om een firmware-upgrade uit te voeren, moet u inloggen als gebruiker met administratieve rechten.

- **1.** Op uw pc, open een webbrowser, voer het adres in<http://ipaddress:portnum>in en druk op "Enter". Bijvoorbeeld, is het IP-adres van uw camera 60.121.46.236 en poortnummer 888, geef [http://60.121.46.236:888](http://60.121.46.236:888/) in en druk op "Enter".
- **2.** Op de login-pagina, geef uw gebruikersnaam en wachtwoord in. Indien nodig, geef een beveiligingscode in.
- **3.** Klik op "LOGIN".

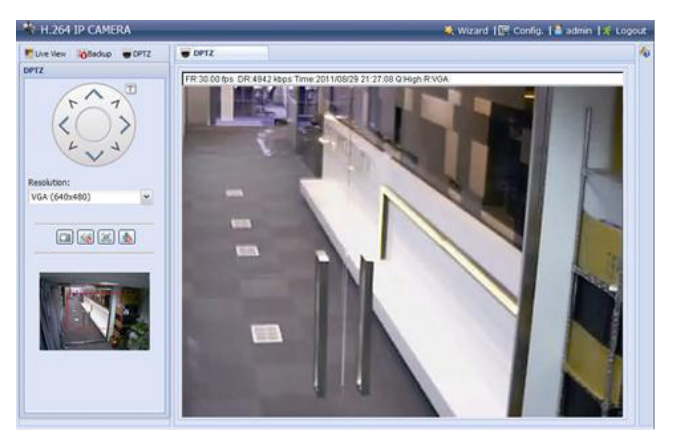

#### **Stap 3 - De firmware actualiseren**

- **1.** Klik op de knop "Config".
- **2.** Klik op "General".
- **3.** Klik op "Maintenance". Voeg de gedownloade bestanden toe aan de lijst.

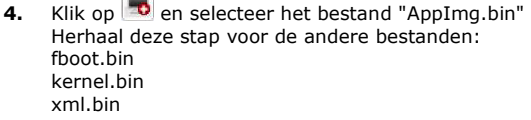

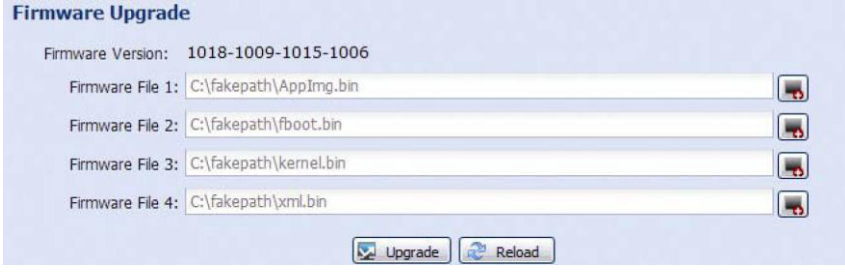

**5.** Klik op "Upgrade".

 $\frac{1}{2}$ 

#### **Opmerkingen**

- Het systeem vraagt of u de huidige instellingen wilt behouden. Wij raden u aan om deze te behouden. Zo niet, worden alle instellingen naar de fabrieksinstellingen teruggezet na de firmwareupgrade.
- Het duurt enkele minuten om het upgrade-proces te voltooien. Schakel het toestel niet uit tijdens de firmware-upgrade, hierdoor kan de upgrade mislukken. De camera start opnieuw op, wanneer de upgrade voltooid is.

#### **9.2 Back-upbestanden**

U kunt een back-up maken van opgenomen bestanden:

- met de Video Viewer-software
- met Internet Explorer (32-bits)
- met de SD-kaart van de camera in de pc.

#### **a) Een back-up maken met Video Viewer**

- **1.** Open de Video Viewer-software. Indien de Video Player-software niet geïnstalleerd is, dan kunt u deze downloaden en installeren vanaf de CAMIP12N-productenpagina op www.velleman.eu.
- **2.** Selecteer de juiste camera in het adresboek en klik op "Edit".
- **3.** Onder Config > Record:
	- o Stel "Enable" in op "Yes".
	- o Stel "Overwrite" in op "Yes".
	- o Stel de opnameresolutie in op "HD180P".

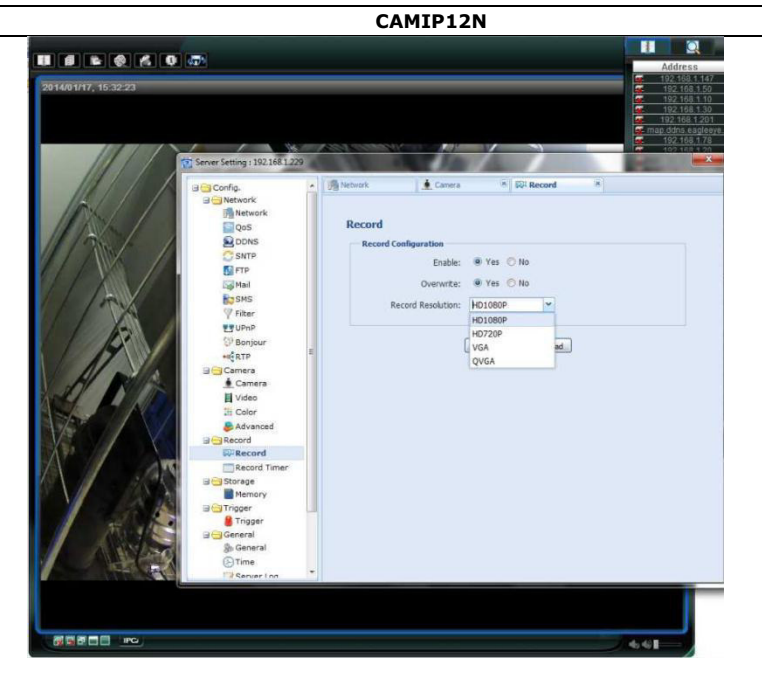

**4.** Onder "Trigger", stel de bewegingsdetectie in als volgt:

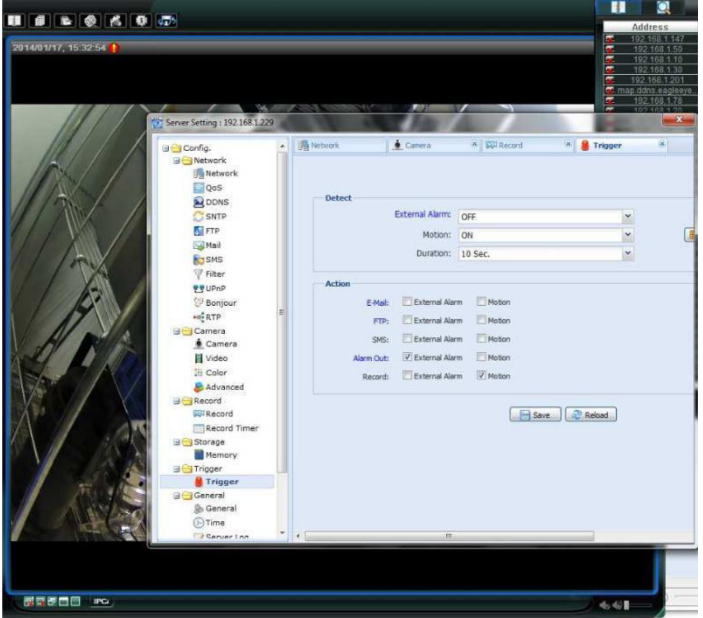

**5.** Klik op de knop "Download". Kopieer de videobestanden naar uw pc:

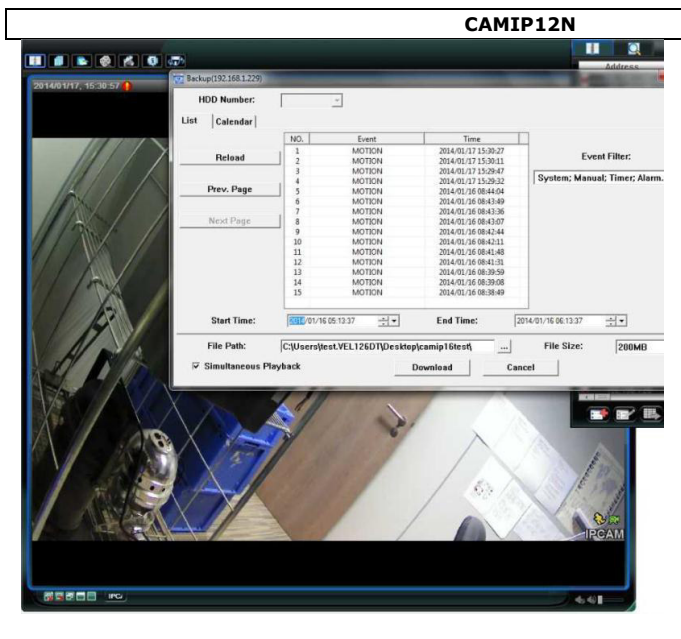

#### **b) Een back-up maken in Internet Explorer (enkel 32-bits)**

Om een back-up te maken van bestanden in Internet Explorer, moet aan volgende voorwaarden voldaan zijn:

- Internet Explorer (32-bits) is geïnstalleerd.
- Java is geïnstalleerd en up-to-date.
- De compatibiliteitsmodus is geactiveerd.
- De geavanceerde ActiveX-beveiligingsinstellingen zijn ingesteld.
- **1.** U gebruikt een 32-bits versie.
	- o In Internet Explorer, open Help > About Internet Explorer. U gebruikt de 32-bits versie als "64-bit version" niet op het scherm wordt weergegeven.

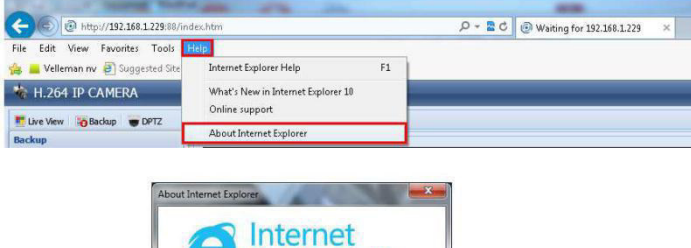

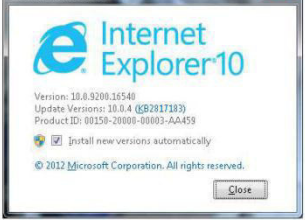

- **2.** Activeer de browsercompatibiliteit:
	- o Selecteer Tools > Compatibility View.

- **3.** Stel een beveiligingsniveau in voor de ActiveX-besturingselementen:
	- o Open Internet Options > Security en klik op "Custom level".
	- o Stel de optie "Download unsigned ActiveX controls" in op "Prompt".
	- o Klik op "OK".

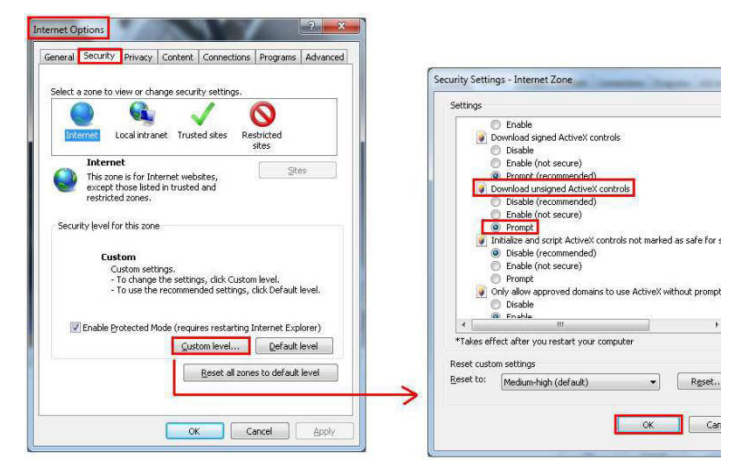

**4.** Toegang krijgen tot uw camera in Internet Explorer (zie boven). Download de opgenomen bestanden via de knop "Backup":

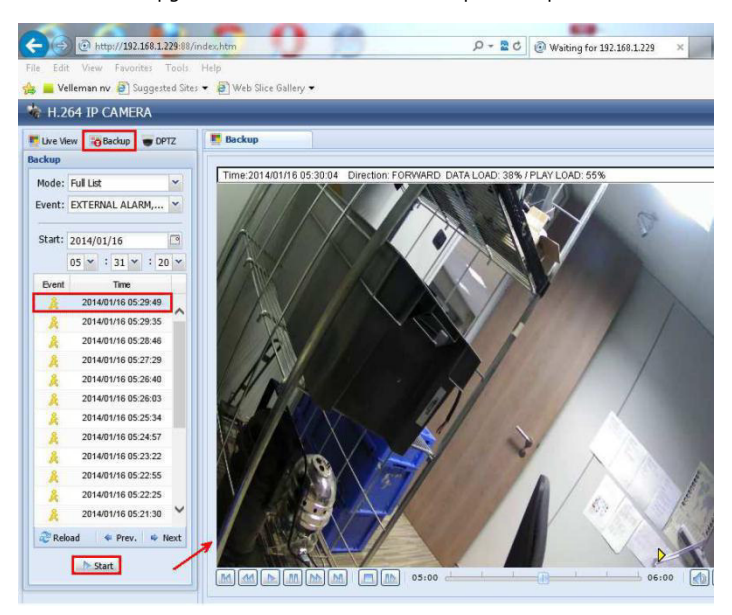

#### **c) Bestanden op een SD-kaart bekijken**

- **1.** Verwijder de microSD-kaart uit de camera en plaats deze in een pc.
- **2.** Open de Video Viewer-software. Indien de Video Player-software niet geïnstalleerd is, dan kunt u deze downloaden en installeren vanaf de CAMIP12N-productenpagina op www.velleman.eu.

#### **3.** Open het bestand "NWCAM.EDB".

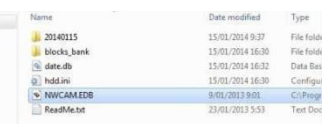

In "Event List", selecteer het bestand dat u wilt bekijken:

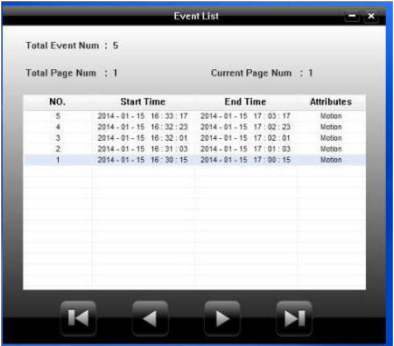

## **10. Werking EagleEyes**

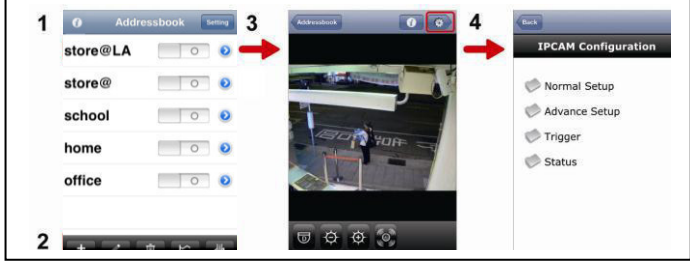

Address Book Live View & Control Configuration

Wanneer u EagleEyes opstart, verschijnt Adress Book.

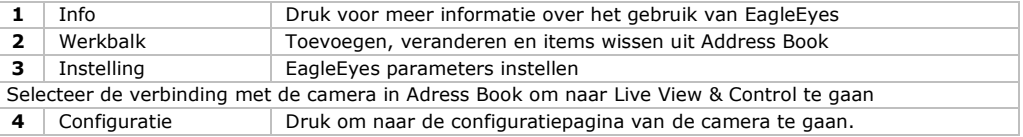

Voor meer gedetailleerde informatie, gelieve de volledige gebruikershandleiding te raadplegen op de meegeleverde CD-rom.

De CAMIP12N IP-camera is ONVIF-gecertificeerd: de camera is compatibel met de voornaamste IPcameramerken die ook ONVIF-gecertificeerd zijn. Zie [www.onvif.org](http://www.onvif.org/) voor meer informatie.

#### **Gebruik dit toestel enkel met originele accessoires. Velleman nv is niet aansprakelijk voor schade of kwetsuren bij (verkeerd) gebruik van dit toestel. Voor meer informatie over dit product en de meest recente versie van deze handleiding, zie www.velleman.eu. De informatie in deze handleiding kan te allen tijde worden gewijzigd zonder voorafgaande kennisgeving.**

Alle geregistreerde handelsmerken en handelsnamen zijn eigendom van hun respectievelijke bezitters, en zijn enkel gebruikt als voorbeeld van de compatibiliteit tussen onze producten en de producten van de

verschillende fabrikanten. iPhone en iPad zijn handelsmerken van Apple Inc., geregistreerd in de V.S. en andere landen. D-Link, de D-Link logo's, zijn handelmerken of geregistreerde handelsmerken van de D-Link Corporation of haar dochterondernemingen in de Verenigde Staten en andere landen. Android is een handelsmerk van Google Inc.

#### **© AUTEURSRECHT**

#### **Velleman nv heeft het auteursrecht voor deze handleiding. Alle wereldwijde rechten voorbehouden.**

Het is niet toegestaan om deze handleiding of gedeelten ervan over te nemen, te kopiëren, te vertalen, te bewerken en op te slaan op een elektronisch medium zonder voorafgaande schriftelijke toestemming van de rechthebbende.

# **GUIDE D'INSTALLATION RAPIDE**

## <span id="page-25-0"></span>**1. Introduction**

#### **Aux résidents de l'Union européenne**

#### **Des informations environnementales importantes concernant ce produit**

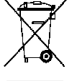

Ce symbole sur l'appareil ou l'emballage indique que l'élimination d'un appareil en fin de vie peut polluer l'environnement. Ne pas jeter un appareil électrique ou électronique (et des piles éventuelles) parmi les déchets municipaux non sujets au tri sélectif ; une déchèterie traitera l'appareil en question. Renvoyer les équipements usagés à votre fournisseur ou à un service de

recyclage local. Il convient de respecter la réglementation locale relative à la protection de l'environnement.

#### **En cas de questions, contacter les autorités locales pour élimination.**

Nous vous remercions de votre achat ! Il est conseillé de lire attentivement la notice non abrégée avant la mise en service de la caméra. La notice non abrégée est disponible sur le cédérom inclus.

## **2. Consignes de sécurité**

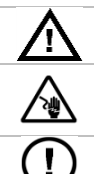

Garder hors de la portée des enfants et des personnes non autorisées.

**Risque d'électrocution** lors de l'ouverture du boîtier. Non pas ouvrir le boîtier. Être prudent lors de l'installation : toucher un câble sous tension peut causer des électrochocs mortels. Confier toute réparation à un personnel qualifié.

Il n'y a aucune pièce maintenable par l'utilisateur. Commander des pièces de rechange éventuelles chez votre revendeur.

## **3. Directives générales**

Se référer à la **garantie de service et de qualité Velleman®** en fin de la notice sur le cédérom inclus.

- **Pour usage à l'intérieur uniquement.** Protéger contre la pluie, l'humidité et les projections d'eau.
- Protéger contre la poussière et la chaleur extrême.
- Protéger contre les chocs pendant l'installation et l'utilisation.
- Se familiariser avec le fonctionnement de l'appareil avant de l'utiliser.
- Toute modification de l'appareil est interdite pour des raisons de sécurité.
- N'utiliser la caméra qu'à sa fonction prévue. Un usage impropre annule d'office la garantie.
- Les dommages occasionnés par des modifications à l'appareil par le client, ne tombent pas sous la garantie.
- Installer et utiliser la caméra en respectant la législation et la vie privée des tiers.

## **4. Description**

#### **4.1 Parties de la caméra**

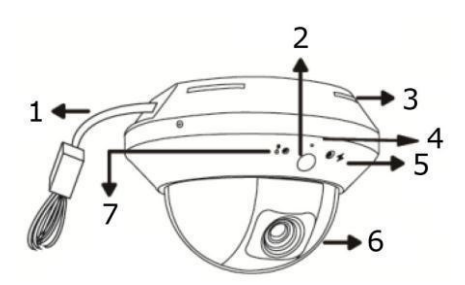

- **1** Connecteurs (voir ci-après)
- **2** Détecteur de mouvement
- **3** Connecteurs (voir ci-après)
- **4** Microphone
- **5** Indicateur internet  $(\rightarrow)$
- **6** Objectif
- **7** Indicateur réseau (  $\binom{8}{2}$

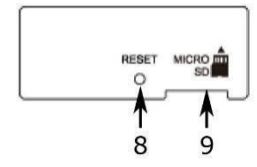

- **8** Bouton Reset (initialisation)<br>**9** Carte microSD
- **9** Carte microSD

## **4.2 Configuration réseau**

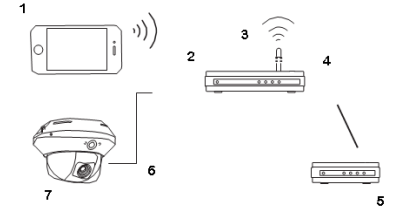

- **1** Appareil mobile<br>**2** Port réseau
- **2** Port réseau
- **3** Router sans fil
- **4** Port WAN
- **5** Modem
- **6** Câble réseau (RJ45)
- **7** CAMIP12N

## **5. Installation: hardware**

Pour installer la camera, faites comme suit :

- 1. Otez le dôme de la caméra.
- 2. Vérifiez si les trous de vis sur la plaque sont alignés aux trous dans la base de la caméra. Si ce n'est pas le cas, dévissez légèrement les vis dans la plaque et placez-la correctement.
- 3. Indiquez les deux trous de vis dans le plafond et percez les trous nécessaires.
- La distance entre la caméra et l'emplacement que vous souhaitez surveiller doit être de 3 à 4 mètres. 4. Attachez la caméra au plafond à l'aide des vis fournies.
- 5. Ajustez la position et l'angle de vue de la caméra et fixez les vis.
- 6. Remettez le dôme sur la caméra.

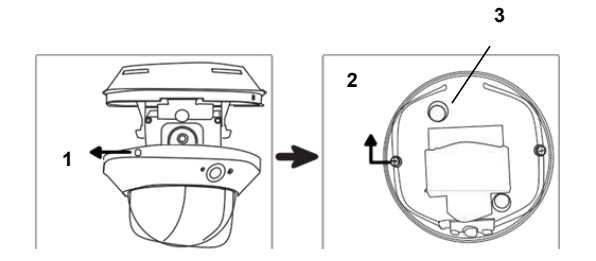

- **1** Dévissez pour ôter le dôme
- **2** Dévissez légèrement pour ajuster la plaque
- **3** Trou de vis

## **6. Installation: Connexion d'alimentation et PoE (power over Ethernet)**

Vous pouvez connecter la caméra au secteur à l'aide de l'alimentation (incluse) ou au moyen de POE (power over Ethernet).

#### **6.1 Alimentation**

Pour garantir un fonctionnement correct de la camera, connectez les câbles de la camera comme suit:

- Connectez le **câble réseau** à votre réseau.
- Raccordez le **câble d'alimentation** à l'adaptateur d'alimentation livré et branchez sur une prise.

#### **6.2 Connexion PoE (Power over Ethernet)**

La caméra est dotée de PoE (Power over Ethernet). Si votre routeur ou hub supporte PoE, il ne faut pas connecter la caméra au réseau électrique mais connecter la caméra comme décrit ci-après:

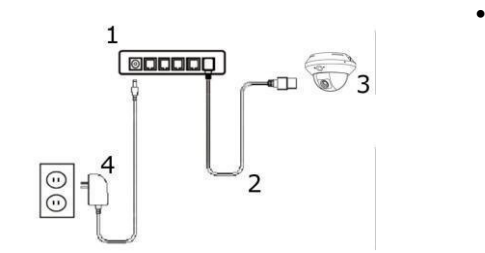

- **1** Routeur/hub PoE
- **2** Câble LAN
- **3** Caméra
- **4** Alimentation
- Utilisez un câble réseau [2] pour connecter votre camera [3] au port PoE de votre routeur [1].
- Assurez-vous que votre routeur soit connecté au réseau électrique [4].

**Remarque –** Si votre routeur ne supporte pas PoE, il est possible d'utiliser un injecteur PoE (non incl.) pour utiliser la caractéristique PoE.

## **7. Configuration du logiciel**

La méthode d'installation ci-dessous décrit la configuration pour iPhone® avec un routeur sans fil et modem D-Link®. La procédure d'installation est similaire pour les appareils iPad® ou Android™. Veuillez consulter la notice détaillée sur le Cd-rom livré pour plus d'informations.

#### **7.1 Directives à considérer au préalable**

Avant de continuer:

- Nous vous recommandons d'utiliser votre propre service internet par ADSL ou par câble pour faciliter la configuration de réseau.
- Assurez-vous que la camera est connectée à votre routeur sans fil avec le câble réseau RJ45 livré et que la caméra est sous tension.
- Vérifiez si EagleEyes-Lite ou EagleEyes-Plus est installé sur votre portable. Sinon, téléchargez-le à partir de votre 'App Store'. **Remarque**: Puisque EagleEyes HD pour iPad ne supporte pas de configuration réseau, installez EagleEyes-Lite ou EagleEyes Plus sur votre iPad**.**

#### **7.2 Préparer la configuration du réseau**

- 1. Connectez votre caméra à votre routeur sans fil avec le câble réseau RJ45 livré (voir **Description**  ci-dessus).
- 2. **Notez** l'adresse IP de votre routeur sans fil. Vous en aurez besoin plus tard. Pour retrouver l'adresse IP, procédez comme suit:

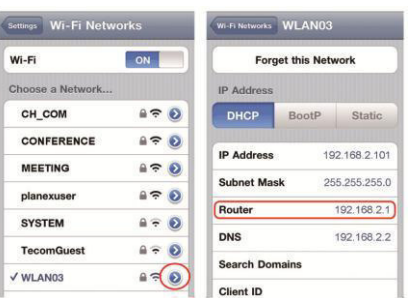

- 3. Connectez votre dispositif portable au routeur sans fil auquel la caméra est connectée.
- 4. Allez vers Settings > WiFi.<br>5. Appuvez sur le bouton">"
- 5. Appuyez sur le bouton">" pour entrer dans les détails du réseau sans fil sélectionné. L'adresse IP est affichée à côté de "Router". (dans l'écran d'exemple, l'adresse est 192.168.2.1)

#### **7.3 Ajouter votre camera à l'application EagleEyes**

- 1. Etablissez une connexion sans fil entre votre dispositif portable et le routeur sans fil auquel la camera est connectée.
- 2. Ouvrez EagleEyes et cliquez sur le bouton"+" pour ajouter un nouvel appareil.
- 3. Sélectionnez "Local Network Search" pour rechercher votre caméra réseau.

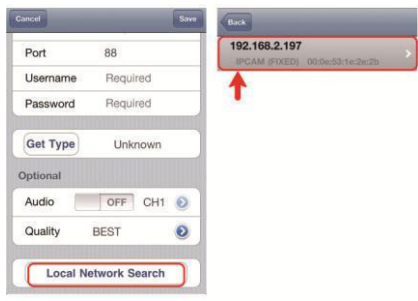

L'appareil affichera une liste d'appareils connectés au réseau. L'adresse IP affichée est l'adresse attribuée par votre routeur à votre caméra.

Si la caméra ne se trouve pas sur la liste, assurez-

vous que l'indicateur d'état LAN  $\sum_{n=1}^{\infty}$  sur la caméra est allumé (et ne clignote pas). Si nécessaire, réinitialisez la caméra avec le bouton Reset. Attendez 3 minutes et sélectionnez de nouveau "Local Network Search".

- 4. Sélectionnez la caméra depuis la liste. La page avec les paramétrages apparaît.
- 5. Modifiez le numéro de port de la caméra si nécessaire. Le numéro de port par défaut est 88. Si le numéro de port 88 est bloqué, vous pouvez le modifier en une valeur quelconque entre 1~9999 (par exemple 8080).
- 6. **Notez** l'adresse IP et le numéro de port de la caméra. Vous en aurez besoin plus tard. (Dans les écrans d'exemple ci-dessous **[A]**, l'adresse IP est 192.168.2.197 et le numéro de port est 88.)
- 7. Appuyez sur "Apply" pour confirmer vos paramétrages.<br>8. **Attendez jusqu'à ce** "Status" **[B]** affiche "Done" (terr
- 8. **Attendez jusqu'à ce** "Status" **[B]** affiche "Done" (terminé) ou "Fail" '(échec).
	- o Si l'état affiche"Done", la page de l'appareil réapparaît. Passez à l'étape suivante.
	- $\circ$  Si l'état affiche "Fail", appuyez sur le bouton  $\Box$  en haut à droite de votre appareil. Sélectionnez "DDNS" dans la fenêtre intruse. La page de l'appareil réapparaît. Passez à l'étape suivante.
- 9. Dans "Title" **[C]**, donnez un nom représentatif pour votre connexion caméra et sélectionnez "Save" pour confirmer.

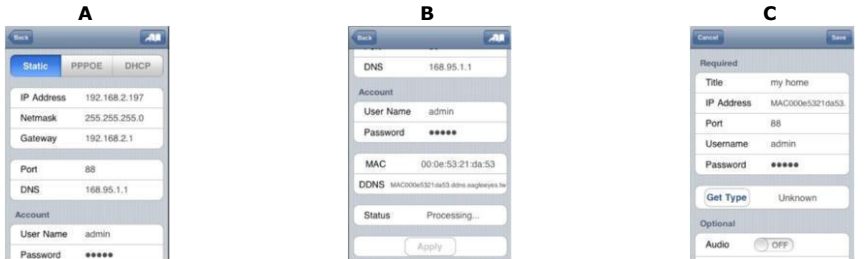

#### **7.4 Redirection de port (Port Forwarding)**

Pour le moment, vous n'avez accès à la caméra que si vous êtes connecté à votre propre réseau sans fil, et pas via l'internet parce qu'en général un réseau local est connecté à l'internet par un router. Seule l'adresse IP externe du routeur (affectée par votre fournisseur d'accès à internet) est visible sur l'internet. En outre, le routeur va bloquer tout accès aux dispositifs dans votre réseau local, y compris votre caméra. Pour contourner cela, la plupart des routeurs supportent un mécanisme dénommé **redirection de port** permettant d'accéder à un dispositif dans le réseau local depuis l'internet.

Pour la configuration de la fonction Port Forwarding, procédez comme suit:

1. Ouvrez le navigateur web sur votre dispositif portable, et saisissez l'adresse IP que vous avez notée dans la barre d'adresse.

La page de configuration de votre routeur apparaît.

2. Allez à la page de configuration des règles de redirection de port (ou serveur virtuel). **Remarque:** L'affectation de nom à la redirection de port ou à un serveur virtuel peut varier en fonction des différentes marques de routeurs. Veuillez vous référer au manuel d'utilisation de votre routeur sans fil pour plus d'informations.

L'exemple ci-dessous illustre l'écran pour un routeur D-Link: sélectionnez l'onglet "Advanced" et ensuite sélectionnez "Port Forwarding".

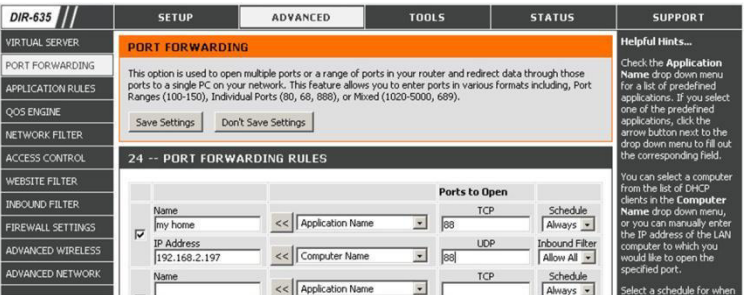

3. Saisissez l'adresse IP de la camera et le numéro de port que vous avez notés et activez cette règle. Assurez-vous que la fonction est activée si votre routeur sans fil supporte UPnP (Universal Plug and Play). Avec UPnP, la communication entre le routeur et dispositifs portables est améliorée. Consultez le manuel du logiciel du routeur si nécessaire.

#### **7.5 Vérifier la connexion**

Lorsque vous avez terminé la configuration du réseau, vérifiez votre connexion comme indiqué cidessous:

- 1. Réglez votre mode réseau sur le mode 3G sur votre dispositif portable, différent à celui auquel la caméra est connectée.
- 2. Démarrez EagleEyes et sélectionnez la camera que vous venez d'ajouter pour voir si vous pouvez accéder à la camera.
	- o Si oui, la configuration est réussie. Continuez avec "Modifiez le nom d'utilisateur par défaut".
	- Sinon, passez à l'étape suivante.
- 3. Réglez votre mode réseau dans le mode sans fil auquel votre caméra est connectée.
- 4. Démarrez EagleEyes, et ajoutez une nouvelle connexion avec l'adresse IP et numéro de port que vous avez définis sous Ajouter votre caméra à l'application EagleEyes.
- 5. Vérifiez si vous pouvez accéder à la camera avec cette connexion.
	- Si oui, continuez avec "Redirection de port" pour reconfigurer la redirection de port.
	- o Sinon, retournez à Ajouter votre caméra à l'application EagleEyes.

#### **7.6 Ajuster le nom d'utilisateur et mot de passé dans EagleEyes**

Pour la sécurité de votre connexion caméra, modifiez le nom d'utilisateur par défaut et mot de passé comme indiqué ci-dessous:

- 1. Accédez la camera dans EagleEyes sur votre dispositif portable.
- 2. Appuyez sur le bouton de configuration
- 3. Sélectionnez Advance Setup > Account.
- 4. Modifiez le nom d'utilisateur par défaut (admin) et mot de passe (admin) de votre choix.

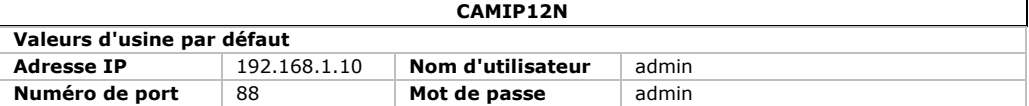

## **8. Installer la carte microSD**

#### **Attention :**

- Après l'insertion d'une carte dans la caméra, toutes les données sur la carte microSD seront effacées.
- La caméra ne supporte pas le hot swap. Eteindre la caméra avant d'insérer ou de retirer la carte.
- Insérer la carte dans la caméra. Utiliser une pincette pour insérer ou retirer la carte.

## **9. Actualisation du micrologiciel**

#### **9.1 Installer l'actualisation du micrologiciel**

Installer l'actualisation du micrologiciel si la version du micrologiciel sur votre caméra est 1028 ou antérieure. La version s'affiche dans le micrologiciel.

#### **Remarque**

Toutes les vidéos enregistrées dans la caméra seront supprimées après l'actualisation du micrologiciel. Copier toutes les vidéos importantes sur votre PC avant d'actualiser le micrologiciel. Pour plus d'informations, consulter le mode d'emploi détaillé sur le cédérom inclus.

#### **Etape 1 - Télécharger l'actualisation du micrologiciel**

- **1.** Consulter la fiche technique CAMIP12N sur [www.velleman.eu.](http://www.velleman.eu/)
- **2.** Télécharger le fichier sur votre PC et décompresser le.

#### **Etape 2 - Accéder à votre caméra**

Pour effectuer une actualisation du micrologiciel, accéder à votre caméra avec les droits d'administrateur.

**1.** Sur votre PC, ouvrir un navigateur web, saisir l'adresse dans <http://ipaddress:portnum>et appuyer sur "Enter".

Par exemple, si l'adresse IP de votre caméra est 60.121.46.236 et le numéro de port est 888, saisir [http://60.121.46.236:888](http://60.121.46.236:888/) et appuyer sur "Enter".

- **2.** Sur l'écran de connexion, saisir votre nom d'utilisateur et mot de passe. Si nécessaire, introduire un code de sécurité.
- **3.** Cliquer sur "LOGIN".

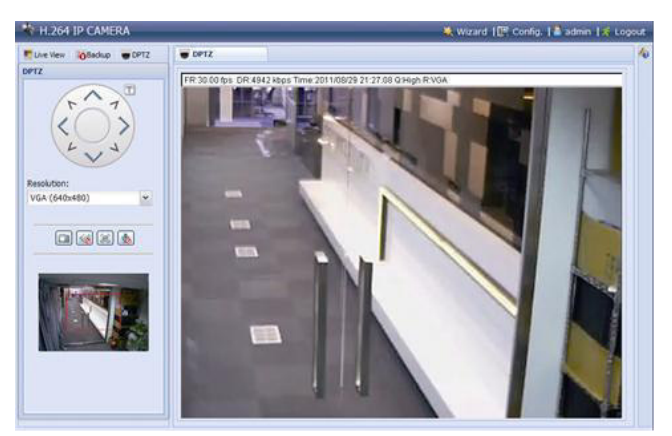

## **Etape 3 - Actualiser le micrologiciel**

- **1.** Cliquer sur le bouton "Config".
- **2.** Cliquer sur "General".
- **3.** Cliquer sur "Maintenance". Ajouter les fichiers téléchargés à la liste.

V. 01 – 11/08/2014 31 ©Velleman nv

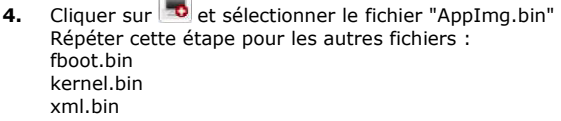

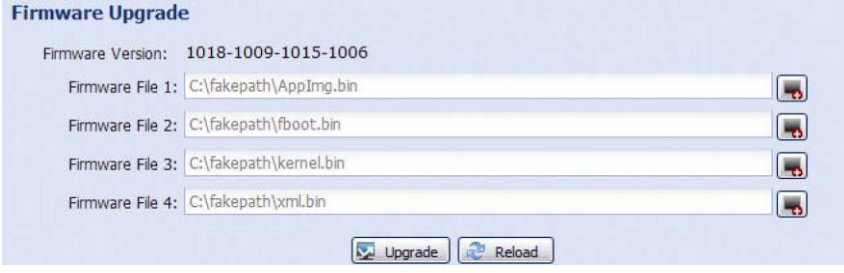

**5.** Cliquer sur "Upgrade".

#### **Remarques**

- Le système vous demandera si vous souhaitez garder les configurations actuelles. Il est préférable de les garder. Sinon, toutes les configurations seront remises au réglage d'usine après l'actualisation du micrologiciel.
- Cela prend quelques minutes pour compléter le processus d'actualisation. Ne pas éteindre l'appareil durant la mise à niveau du micrologiciel. Autrement, l'actualisation pourrait échouer. La caméra réinitialisera après l'actualisation.

#### **9.2 Sauvegarde des fichiers**

Il est possible de sauvegarder des fichiers enregistrés :

- avec le logiciel Video Viewer
- avec Internet Explorer (32 bits)
- avec la carte SD de la caméra dans le PC.

#### **a) Sauvegarder des fichiers avec Video Viewer**

- **1.** Ouvrir le logiciel Video Viewer. Si le logiciel Video Player n'est pas installé, télécharger et installer le depuis la fiche technique CAMIP12N sur www.velleman.eu.
- **2.** Sélectionner la caméra appropriée dans le carnet d'adresses et cliquer sur "Edit".
- **3.** Sous Config > Record :
	- o Régler "Enable" sur "Yes".
	- o Régler "Overwrite" sur "Yes".
	- o Régler la résolution d'enregistrement sur "HD1080P".

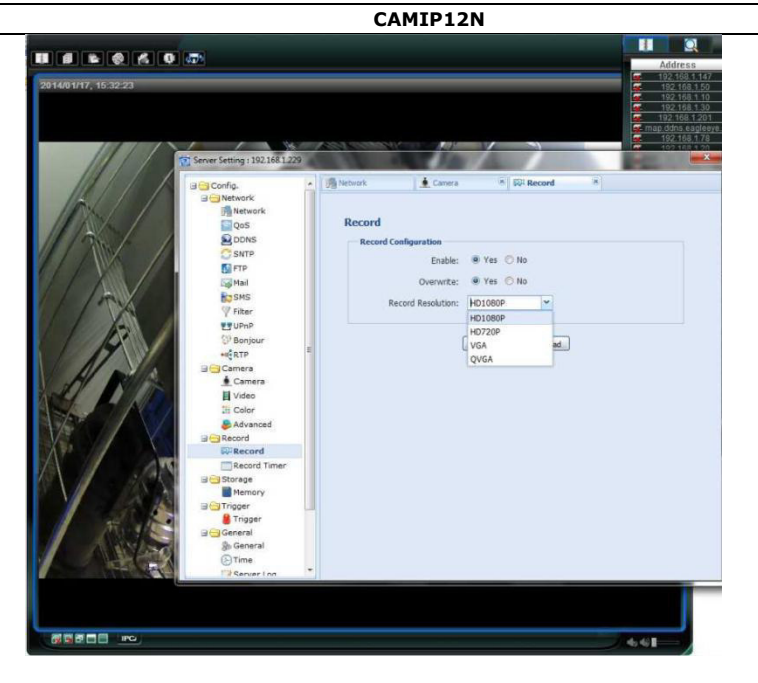

**4.** Sous "Trigger", régler la détection de mouvements comme suit :

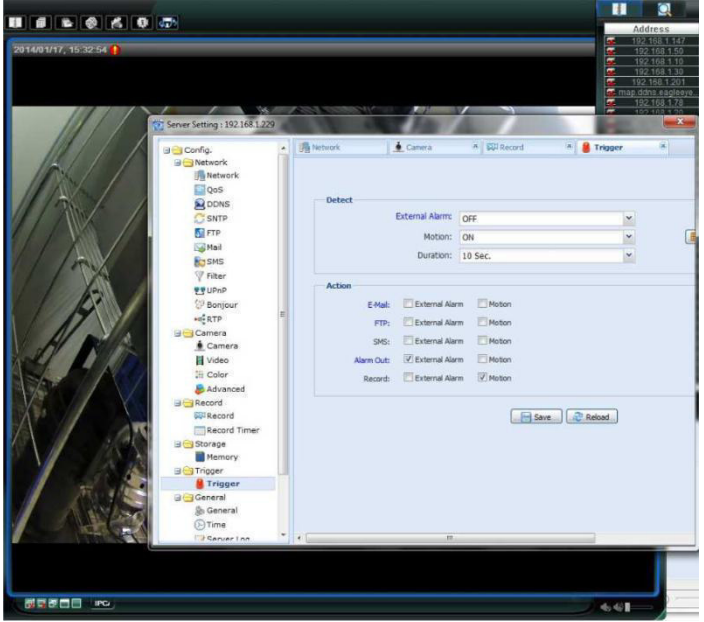

**5.** Cliquer sur le bouton "Download". Copier les vidéos sur votre ordinateur :

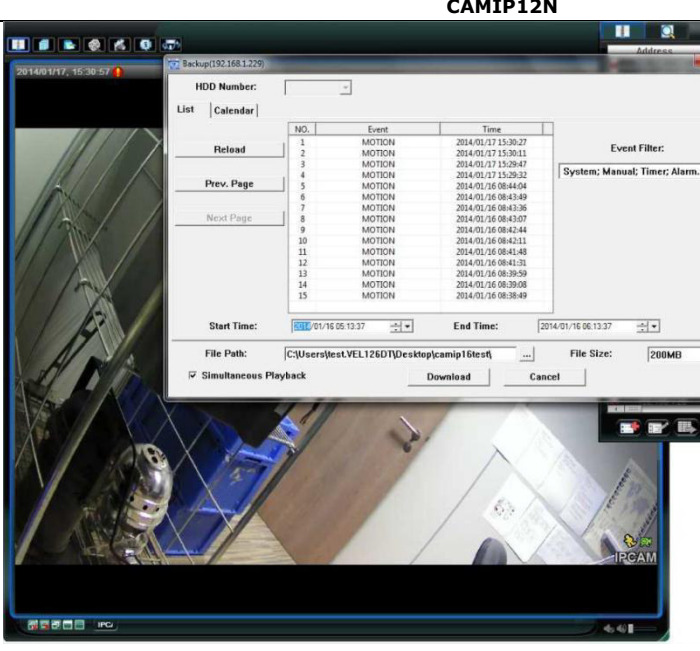

#### **b) Sauvegarder des fichiers dans Internet Explorer (32 bits uniquement)**

Pour sauvegarder des fichiers dans Internet Explorer, les conditions suivantes doivent être respectées :

- La version Internet Explorer 32 bits est installée.
- Java est installée et mise à jour.
- Le mode de compatibilité est activé.
- Les paramètres de sécurité ActiveX avancées sont activés.
- **1.** La version 32 bits d'Internet Explorer est utilisée.
	- o Dans Internet Explorer, ouvrir Help > About Internet Explorer. La version 32-bits est utilisée si "64-bit version" ne s'affiche pas à l'écran.

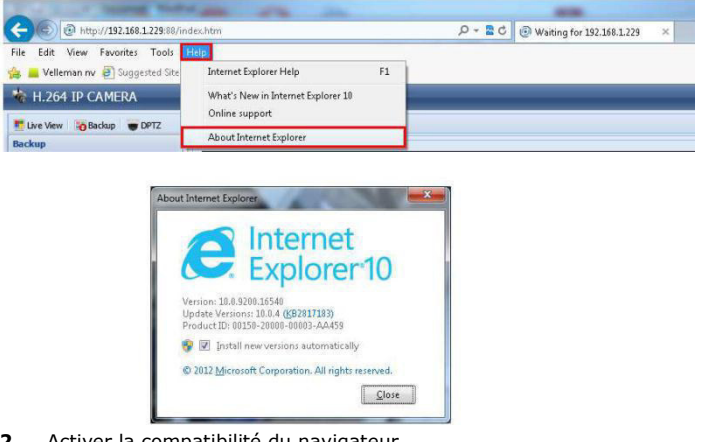

**2.** Activer la compatibilité du navigateur.

- o Sélectionner Tool > Compatibility View.
- **3.** Définir un niveau de sécurité pour les contrôles ActiveX :
	- o Ouvrir Internet Options > Security et cliquer sur "Custom level".
	- o Régler l'option "Download unsigned ActiveX controls" sur "Prompt".
	- o Cliquer sur "OK".

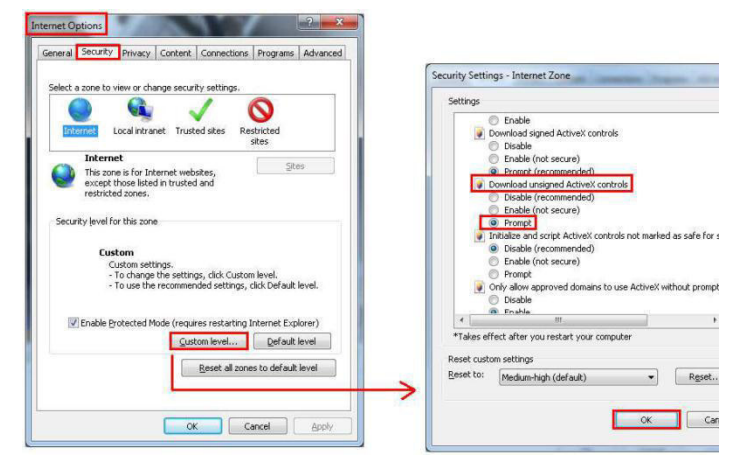

**4.** Accéder à votre caméra dans Internet Explorer (voir ci-dessus). Télécharger les fichiers enregistrés depuis le bouton "Backup".

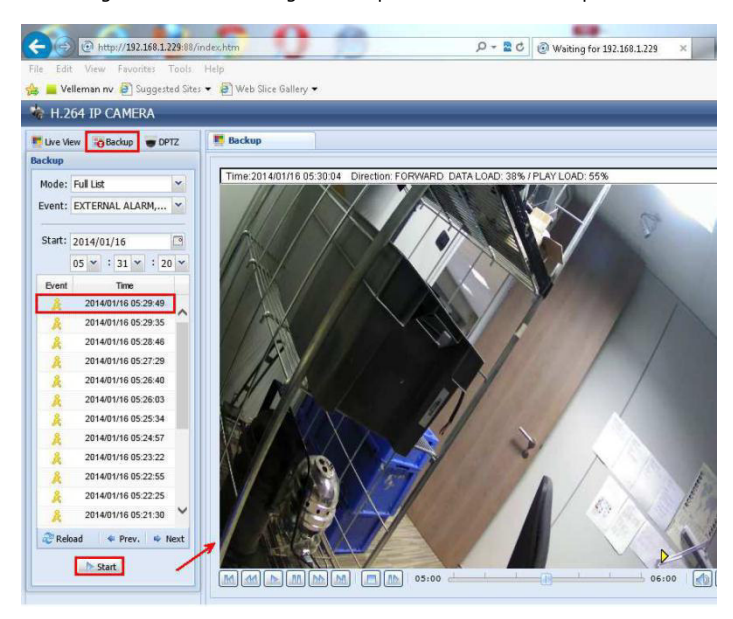

#### **c) Visualiser des fichiers sur une carte SD.**

**1.** Retirer la carte micro SD de la caméra et insérer la dans un PC.

- **2.** Ouvrir le logiciel Video Viewer. Si le logiciel Video Player n'est pas installé, télécharger et installer le depuis la fiche technique CAMIP12N sur www.velleman.eu.
- **3.** Ouvrir le fichier "NWCAM.ED8".

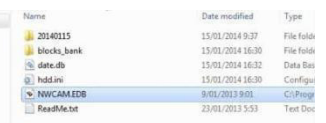

Dans "Event List", sélectionner le fichier que vous souhaitez visualiser :

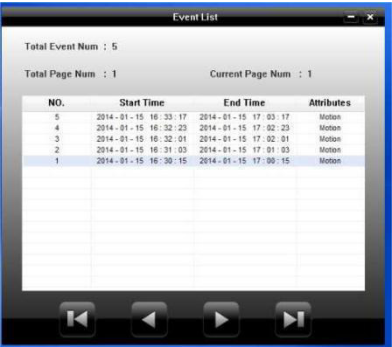

## **10. Fonctionnement de EagleEyes**

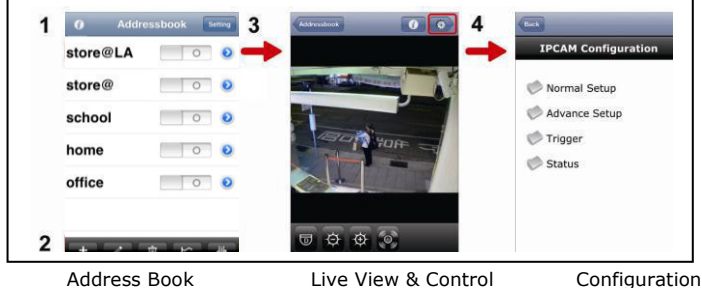

Démarrez EagleEyes pour entrer dans Address Book (carnet d'adresses).

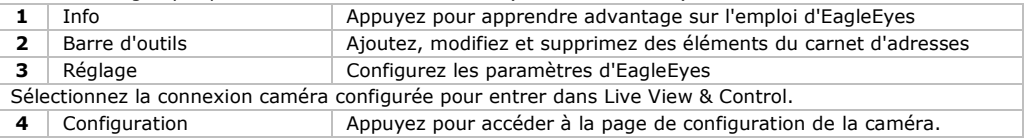

Pour plus de détails sur le fonctionnement, veuillez consulter le mode d'emploi détaillé sur le CD-ROM livré.

La caméra IP CAMIP12N est certifiée ONVIF: compatible avec les principales marques de caméras IP qui sont également certifiées ONVIF. Veuillez consultez le site web [www.onvif.org](http://www.onvif.org/) pour plus d'informations.

**N'employer cet appareil qu'avec des accessoires d'origine. SA Velleman ne sera aucunement responsable de dommages ou lésions survenus à un usage (incorrect) de cet appareil. Pour plus d'information concernant cet article et la version la plus récente de cette notice, visiter notre site web www.velleman.eu. Toutes les informations présentées dans cette notice peuvent être modifiées sans notification préalable.** 

Les marques déposées et les raisons sociales sont la propriété de leurs détenteurs respectifs, et sont uniquement utilisées dans le but de démontrer la compatibilité entre nos articles et les articles des fabricants.

iPhone et iPad sont des marques d'Apple Inc., déposées aux Etats-Unis et dans d'autres pays. D-Link et le logo D-Link sont des marques déposées de D-Link Corporation ou de ses filiales aux Etats-Unis et dans d'autres pays. Android est une marque de Google Inc.

#### **© DROITS D'AUTEUR**

**SA Velleman est l'ayant droit des droits d'auteur pour cette notice. Tous droits mondiaux réservés.** 

Toute reproduction, traduction, copie ou diffusion, intégrale ou partielle, du contenu de cette notice par quelque procédé ou sur tout support électronique que se soit est interdite sans l'accord préalable écrit de l'ayant droit.

# **GUÍA RÁPIDA**

## <span id="page-37-0"></span>**1. Introducción**

#### **A los ciudadanos de la Unión Europea**

#### **Importantes informaciones sobre el medio ambiente concerniente a este producto**

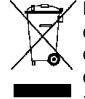

Este símbolo en este aparato o el embalaje indica que, si tira las muestras inservibles, podrían dañar el medio ambiente. No tire este aparato (ni las pilas, si las hubiera) en la basura doméstica; debe ir a una empresa especializada en reciclaje. Devuelva este aparato a su distribuidor o a la unidad de reciclaje local. Respete las leyes locales en relación con el medio ambiente.

#### **Si tiene dudas, contacte con las autoridades locales para residuos.**

¡Gracias por haber comprado la CAMIP12! Lea atentamente las instrucciones del manual extenso antes de usarla. El amplio manual del usuario está disponible en el CD-ROM incluido. Si el aparato ha sufrido algún daño en el transporte no lo instale y póngase en contacto con su distribuidor.

## **2. Instrucciones de seguridad**

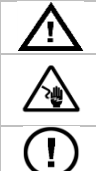

Mantenga el aparato lejos del alcance de personas no capacitadas y niños.

**Riesgo de descargas eléctricas** al abrir la caja. No abra la caja. Cuidado durante la instalación: puede sufrir una peligrosa descarga eléctrica al tocar un cable conectado a la red eléctrica. La reparación debe ser realizada por personal especializado.

El usuario no habrá de efectuar el mantenimiento de ninguna pieza. Contacte con su distribuidor si necesita piezas de recambio.

## **3. Normas generales**

Véase la **Garantía de servicio y calidad Velleman®** al final del manual no abreviado en el CD-ROM incluido.

- **Sólo para el uso en interiores**. No exponga este equipo a lluvia, humedad ni a ningún tipo de salpicadura o goteo.
- No exponga este equipo a polvo ni temperaturas extremas.
- No agite el aparato. Evite usar excesiva fuerza durante el manejo y la instalación.
- Familiarícese con el funcionamiento del aparato antes de utilizarlo.
- Por razones de seguridad, las modificaciones no autorizadas del aparato están prohibidas.
- Utilice sólo el aparato para las aplicaciones descritas en este manual. Su uso incorrecto anula la garantía completamente.
- Los daños causados por modificaciones no autorizadas, no están cubiertos por la garantía.
- Instale y utilice la cámara al respetar la legislación et la vida privada de terceros.

## **4. Descripción**

#### **4.1 Partes de la cámara**

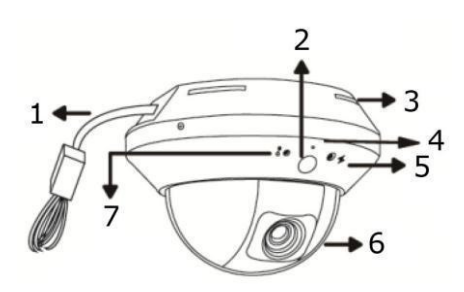

- **1** Conectores (véase abajo)
- **2** detector de movimientos
- **3** conectores (véase abajo)
- **4** Micrófono
- **5** Indicador para Internet  $(\bigstar)$
- **6** Óptica
- **7** Indicador para la red LAN  $(\hat{\mathbf{i}})$

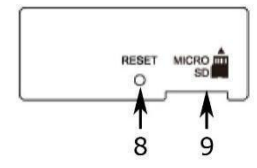

- **8** botón Reset (reinicialización)<br>**9** Carta microSD
- **9** Carta microSD

#### **4.2 Configurar la red**

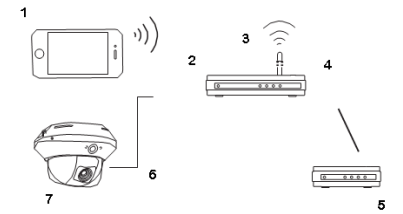

- **1** móvil
- **2** puerto LAN
- **3** enrutador inalámbrico
- **4** puerto WAN
- **5** Módem
- **6** cable de red (RJ45)
- **7** CAMIP12N

## **5. Instalación: El hardware**

Es posible instalar la cámara de la siguiente manera:

- 1. Saque la caja domo de la cámara.
- 2. Asegúrese de que los agujeros de taladro de la base coincidan con los agujeros de la base de la cámara.

Si no fuera el caso, desatornille los dos tornillos de la base un poco y posiciónelos correctamente.

3. Marque la posición de los dos agujeros en el techo y taládrelos.

La distancia entre la cámara y el lugar que quiere vigilar debe ser de 3  $\sim$  4m.

- 4. Fije la cámara al techo con los tornillos incluidos.
- 5. Ajuste la posición y el ángulo de visión de la cámara y atornille los dos tornillos.
- 6. Vuelva a poner la caja domo.

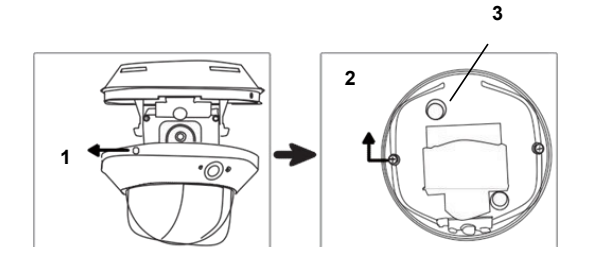

- **1** Desatornille para sacar el domo
- **2** Desatornille un poco para ajustar la posición de la base
- **3** agujeros de taladro

## **6. Instalación: alimentación y conexión POE (power over Ethernet)**

Elija entre una alimentación o POE (power over Ethernet).

#### **6.1 Alimentación**

Para que la cámara funcione correctamente, conecte los cables de la siguiente manera:

- Conecte el **cable de red** a la red.
- Conecte el **cable de alimentación** al adaptador de red (incl.) y conecte a la red eléctrica.

#### **6.2 Conexión POE (Power over Ethernet)**

La cámara está equipada con la función POE (Power over Ethernet/alimentación sobre Ethernet). Por tanto, no es necesario conectar la cámara a la red eléctrica si el enrutador o el hub soportan esta función. Si fuera el caso, conecte la cámara de la siguiente manera:

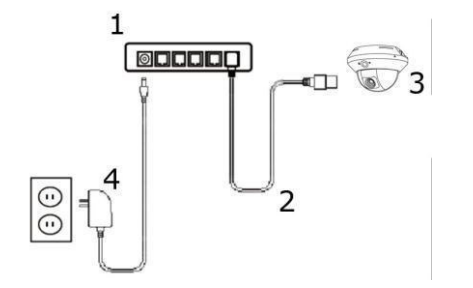

- **1** enrutador POE / hub
- **2** cable LAN
- **3** cámara
- **4** alimentación

- Utilice un cable de red [2] para conectar la cámara [3] al puerto POE del enrutador [1].
- Asegúrese de que el enrutador esté conectado a la red eléctrica [4].

**Observación –** Conecte un inyector POE (no incl.) para poder utilizar la función POE si el enrutador no la soporta.

## **7. Configurar el software**

El siguiente procedimiento de instalación describe la configuración paran iPhone® con un enrutador inalámbrico a D-Link® y un módem. Dispositivos iPad® o Android™ tienen un procedimiento de instalación similar. Para más información, consulte el amplio manual del usuario en el CD ROM (incl.).

#### **7.1 Requisitos**

Antes de continuar, controle lo siguiente:

- Utilice su propio servicio de Internet por ADSL o cable para una fácil configuración de red.
- Asegúrese de que la cámara esté conectada al enrutador inalámbrico con el cable de red RJ45, y que esté activada.
- La app EagleEyes-Lite o EagleEyes-Plus está instalada en el aparato. Si no fuera el caso, descargue la app del App Store. **Observación**: EagleEyes HD para iPad no soporta la configuración de red. Instale EagleEyes-Lite o EagleEyes Plus en el iPad.

#### **7.2 Preparar la configuración de red**

- 1. Utilice el cable de red RJ45 para conectar la cámara al enrutador inalámbrico (véase **4. Descripción**).
- 2. **Apunte** la dirección IP del enrutador inalámbrico porque la necesitará más tarde. Para encontrar la dirección IP, haga lo siguiente:

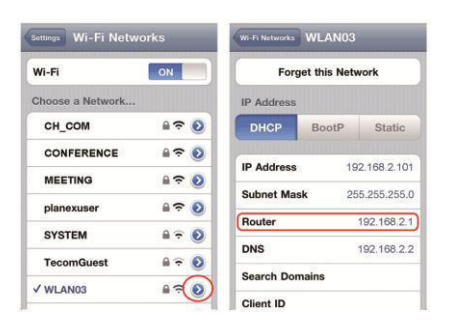

- 3. Conecte su dispositivo móvil al enrutador inalámbrico conectado a la cámara.
- 4. Seleccione **Settings** > **WiFi**.
- 5. Pulse la tecla « **>** » para ver las detalles sobre la red inalámbrica seleccionada. La dirección IP se visualiza al lado de « **Router** ».

(En la pantalla de la izquierda, la dirección IP es 192.168.2.1)

#### **7.3 Añadir la cámara a la app EagleEyes**

- 1. Conecte su dispositivo móvil al enrutador inalámbrico conectado a la cámara.
- 2. Abra la app « **EagleEyes** » y haga clic en la tecla « **+** » para añadir un aparato nuevo.
- 3. Seleccione « **Local Network Search** » para buscar la cámara.

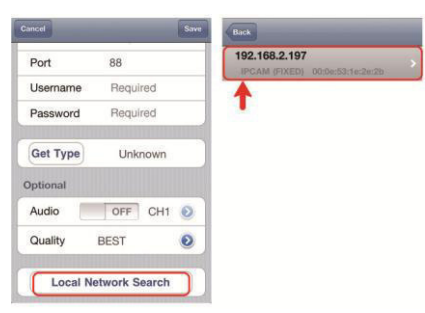

El aparato visualiza una lista con aparatos conectados a la red. La dirección IP visualizada es la dirección que el enrutador ha asignado a la cámara.

Si la cámara no está en la lista, asegúrese de que el

indicador de red LAN  $\bullet$  de la cámara esté activado (y que no parpadee). Reincialice la cámara con el botón Reset si fuera necesario. Espere 3 minutos y vuelva a utilizar « Local Network Search »

- 4. Seleccione la cámara de la lista. La página de configuración se visualiza.
- 5. Modifique el número de puerto de la cámara si fuera necesario. El número de puerto por defecto es 88. Es posible modificar el número 88 en cualquier otro número entre 1~9999 (por ejemplo 8080) si está bloqueado.
- 6. **Apunte** la dirección IP y el número de puerto de la cámara. Necesitará ambos números más tarde. (En la pantalla **A** de abajo, la dirección IP es 192.168.2.197 y el número de puerto es 88.)
- 7. Pulse « **Apply** » para confirmar las configuraciones.
- 8. **Espere hasta que** « **Status** » (pantalla **B**) visualice « **Done** » o « **Fail** ».
	- o La página del aparato se visualiza de nuevo en cuanto aparezca « **Done** ». Proceda con el siguiente paso.
	- o Si aparece « **Fail** », pulse la tecla de la parte superior derecha del aparato. Seleccione « **DDNS** » en la ventana emergente. La página del aparato se visualiza de nuevo. Proceda con el paso siguiente.
- 9. Introduzca un nombre para la conexión de cámara (pantalla **C** al lado de « **Title** ») y pulse « **Save** » para confirmar.

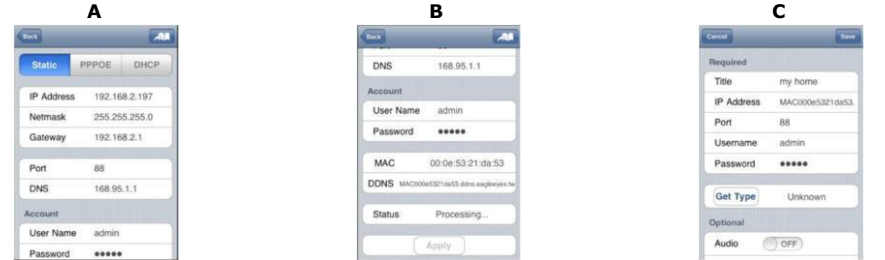

#### **7.4 Redirección de puertos (Port Forwarding)**

En este momento, sólo puede acceder a la cámara si está conectado a su propia red inalámbrica. No es posible acceder por Internet. Esto se debe a que la red doméstica normalmente está conectada a internet por un enrutador. Sólo es posible ver la dirección IP externa (asignada por el proveedor de internet) del enrutador. Además, el enrutador bloqueará también el acceso a cualquier aparato de la red doméstica, incluso a la cámara. Para evitar esto, la mayoría de los enrutadores lleva una función llamada « **port forwarding** » que permite acceder desde internet a un dispositivo de la red doméstica.

Para configurar la función « **port forwarding** », siga los pasos siguientes:

1. Abra el navegador del móvil e introduzca la dirección IP del enrutador que ha introducido en la barra de dirección.

La página de configuración del enrutador se visualiza.

2. Seleccione la página de configuración de la función « **port forwarding** » (o el servidor virtual). **Observación:** El nombre puede variar y depende de la marca de su enrutador. Véase el manual del

usuario de su enrutador para más información. El ejemplo siguiente visualiza la pantalla de un enrutador D-Link: seleccione « **Advanced** » y luego « **port forwarding** ».

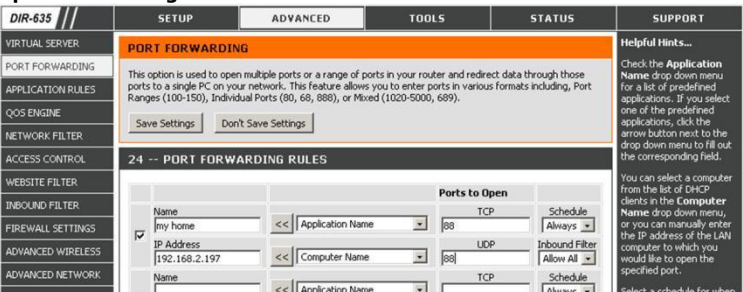

- 3. Introduzca la dirección IP de la cámara y el número de puerto que ha apuntado y marque la casilla.
- 4. Asegúrese de que la función UPnP (Universal Plug and Play) esté activada si el enrutador inalámbrico la soporta. La función UPnP mejora la comunicación entre el enrutador y los aparatos inalámbricos. Si fuera necesario, consulte el manual del usuario del software del enrutador.

#### **7.5 Controlar la conexión**

Después de haber terminado la configuración de la red y la función « **port forwarding** », controle la configuración de la conexión:

- 1. En el dispositivo móvil: modifique el modo de red en el modo 3G o conecte a otra red inalámbrica que la red a la que está conectada la cámara.
- 2. Inicie « **EagleEyes** » y seleccione la cámara que acaba de añadir para ver si tiene acceso. o Si fuera el caso, la conexión de red está buena. Seleccione « **Modificar la cuenta por defecto** ».
	- Si no fuera el caso, proceda con el paso siguiente.
- 3. Vuelva a seleccionar la red inalámbrica a la que está conectada la cámara.
- 4. Inicie « **EagleEyes** » y añada una nueva conexión utilizando la dirección IP y el número de puerto que ha apuntado (véase **c. Añadir la cámara a la app EagleEyes**).
- 5. Controle si puede acceder a la cámara con esta conexión.
	- Si fuera el caso, seleccione « **port forwarding** » para configurar la función.
	- o Si no fuera el caso, vuelva a configurar la conexión (véase **c. Añadir la cámara a la app EagleEyes**).

#### **7.6 Modificar el nombre de usuario y la contraseña en EagleEyes**

Para asegurar la seguridad de la conexión de cámara, modifique el nombre de usuario y la contraseña estándar:

- 1. En el móvil, entre la cámara por EagleEyes.
- 2. Pulse la tecla de configuración  $\bullet$ .
- 3. Seleccione « **Advanced Setup** » > « **Account** ».
- 4. Introduzca otro nombre de usuario (admin) y otra contraseña (admin).

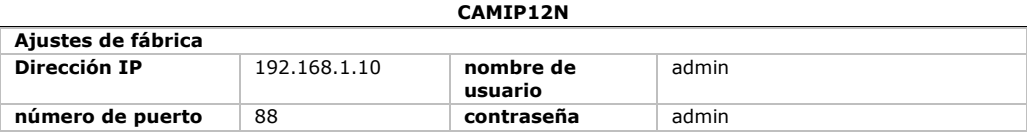

## **8. Introducir la tarjeta microSD**

#### **Advertencia:**

- Los datos de la tarjeta microSD se borran después de haberla introducido en la cámara.
- La cámara no soporta la conexión y la desconexión en caliente. Desconecte el cable de la red eléctrica antes de introducir o quitar la tarjeta.

Introduzca la tarjeta en la cámara. Utiliza unas pinzas para introducir o quitar la tarjeta.

## **9. Actualización del firmware**

#### **9.1 Instalar la actualización del firmware**

Instale la actualización del firmware sólo si la versión del firmware de la cámara es la versión 1028 o inferior. La versión se visualiza en el firmware.

#### **Observación**

Todos los vídeos almacenados se borrarán al actualizar el firmware. Copie todos los eventos importantes en su PC antes de actualizar el firmware. Para más información, consulte el amplio manual del usuario en el CD.

#### **Paso 1 – Descargue la actualización del firmware**

- **1.** Seleccione la página de la CAMIP12N e[n www.velleman.eu.](http://www.velleman.eu/)
- **2.** Descargue el fichero en el PC y descomprímalo.

#### **Paso 2 – Acceder a la cámara**

Para actualizar el firmware, debe acceder a la cámara con derechos de administrador.

- **1.** En el PC, abra un navegador, introduzca la direcció[n http://ipaddress:portnum y](http://ipaddress:portnum) pulse "Enter". Por ejemplo, si su cámara tiene la dirección IP 60.121.46.236 y el número de puerto 888, introduzc[a http://60.121.46.236:888.](http://60.121.46.236:888/) Luego, pulse "Enter".
- **2.** En la página de inicio, introduzca el nombre de usuario, la contraseña y un código de seguridad (si fuera necesario).
- **3.** Haga clic en "LOGIN".

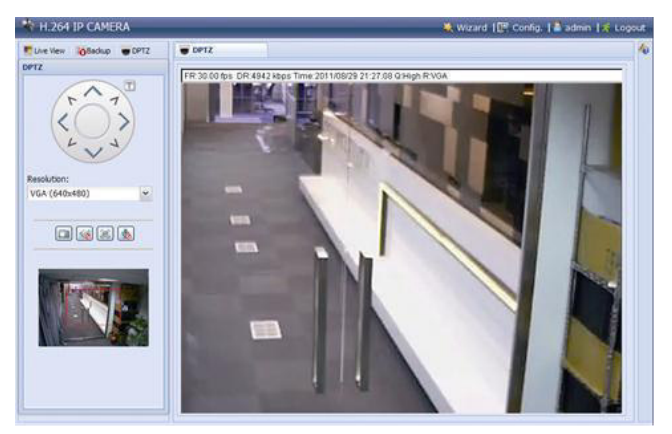

#### **Paso 3 – Actualizar el firmware**

- **1.** Haga clic en el botón "Config".
- **2.** Haga clic en "General".

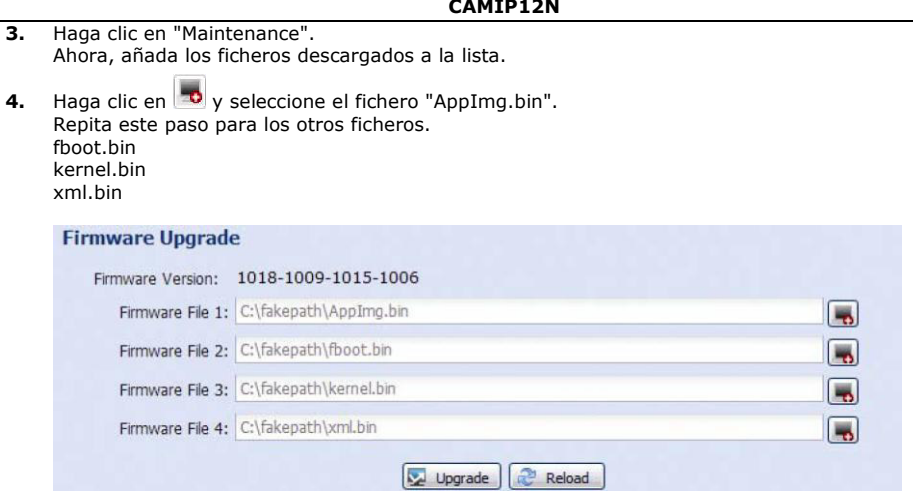

**5.** Haga clic en "Upgrade".

#### **Observaciones**

- El sistema preguntará si quiere guardar las configuraciones actuales. Guárdelas. Si no, todas las configuraciones volverán a la configuración de fábrica.
- El ordenador tardará unos minutos en terminar el procedimiento de actualización. No desconecte el cable de alimentación de la red eléctrica durante la actualización del firmware, si no, el firmware no se actualizará correctamente. La cámara se reinicia después de la actualización.

#### **9.2 Copia de seguridad**

Es posible hacer una copia de seguridad de los ficheros grabados:

- con el software Video Viewer
- con internet explorer 32 bits
- con la tarjeta SD de la cámara en el ordenador.

#### **a) Hacer una copia de seguridad con Video Viewer**

- **1.** Abra el software Video Viewer. Si no tiene el software Video Player, puede descargarlo e instalarlo visitando la página de productos de la CAMIP12N en www.velleman.eu.
- **2.** Seleccione la cámara adecuada en la libreta de direcciones y haga clic en "Edit".
- **3.** Seleccione Config > y luego Record:
	- o Ponga "Enable" en "Yes".
	- o Ponga "Overwrite" en "Yes".
	- o Ponga la resolución de grabación en HD1080P.

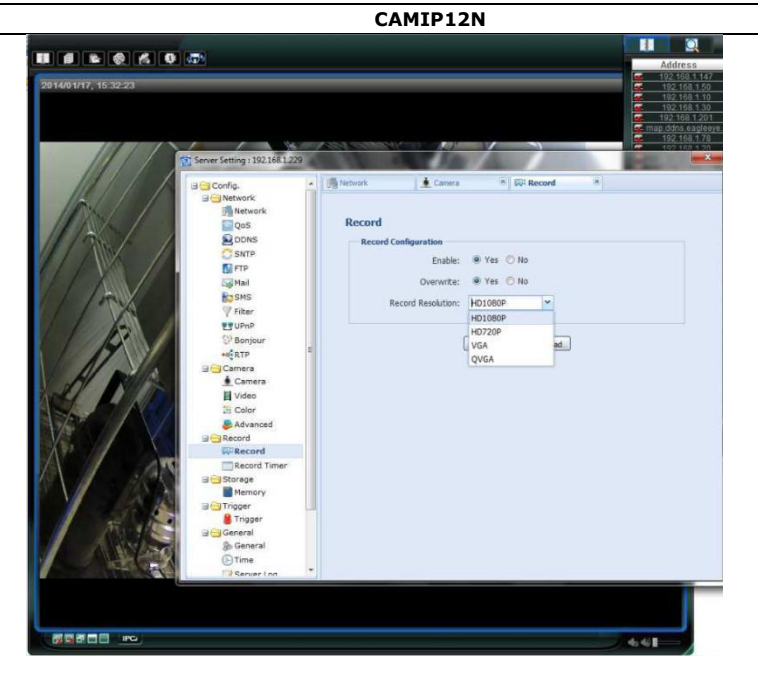

**4.** Seleccione "Trigger" y ponga el detección de movimiento como se indica en el dibujo:

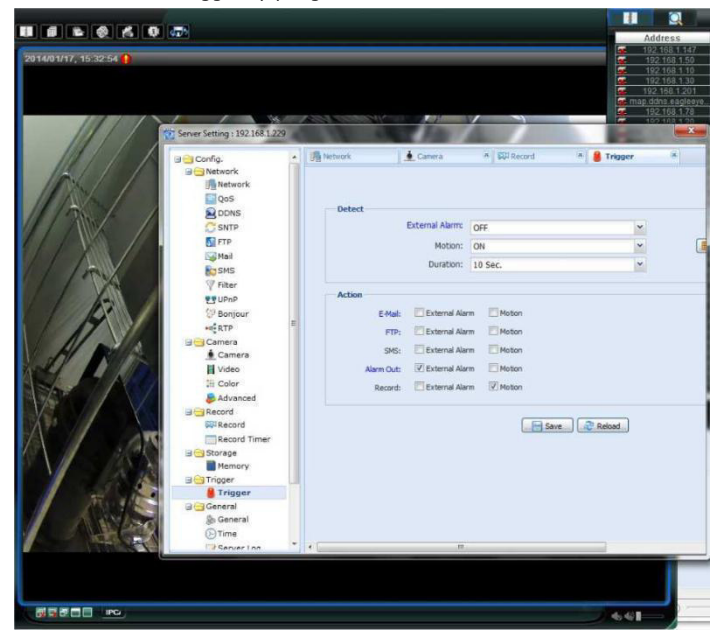

**5.** Haga clic en "Download". Ahora, puede copiar los vídeos en el ordenador:

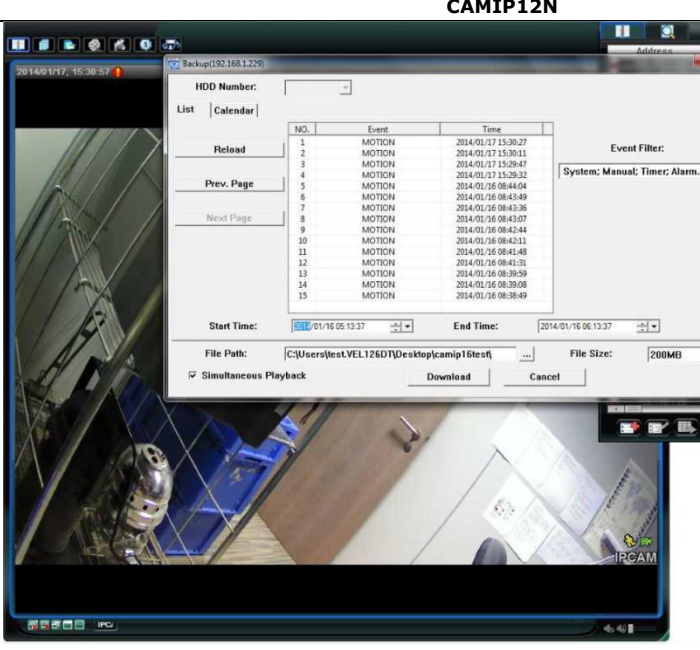

#### **b) Hacer una copia de seguridad en Internet Explorer (sólo 32 bits)**

Para hacer una copia de seguridad en Internet Explorer, asegúrese de que el ordenador cumpla las siguientes condiciones:

- El ordenador está equipado con Internet Explorer 32 bits.
- Está equipado con la última versión de Java.
- Está activado el modo de compatibilidad.
- Active las configuraciones específicas de seguridad ActiveX.
- **1.** Controlar si utiliza Internet Explorer 32 bits.
	- o En Internet Explorer, abra Help > About Internet Explorer. Está utilizando la versión de 32 bits si no se visualiza "64-bit version" en la pantalla.

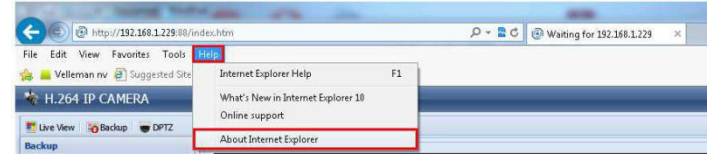

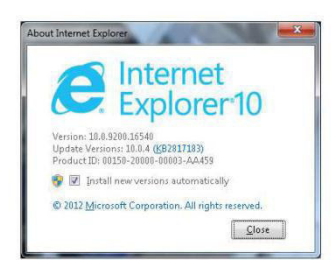

- **CAMIP12N**
- **2.** Activar la compatibilidad del navegador
	- o Seleccione Tools > Compatibility View.
- **3.** Seleccione un nivel de seguridad personalizado para los controles ActiveX.
	- o Abra Internet Options > Security tab y haga clic en "Custom level".
	- o Ponga la opción "Download unsigned ActiveX controls" en "Prompt".
	- o Haga clic en OK.

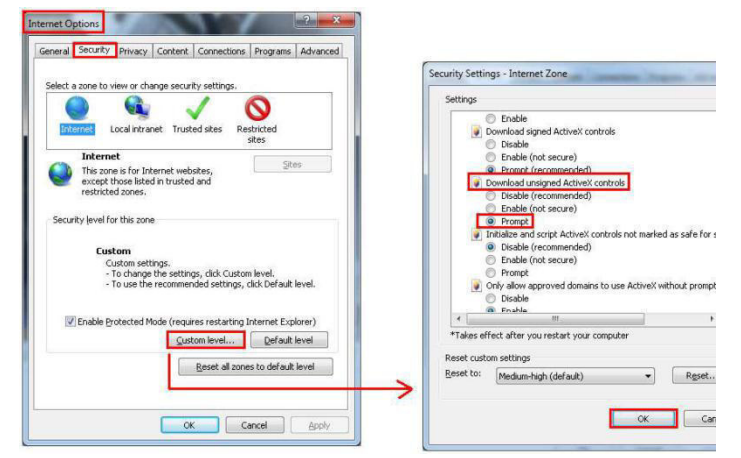

**4.** Acceda a su cámara en Internet Explorer (véase arriba). Puede descargar los ficheros grabados con el botón "Backup":

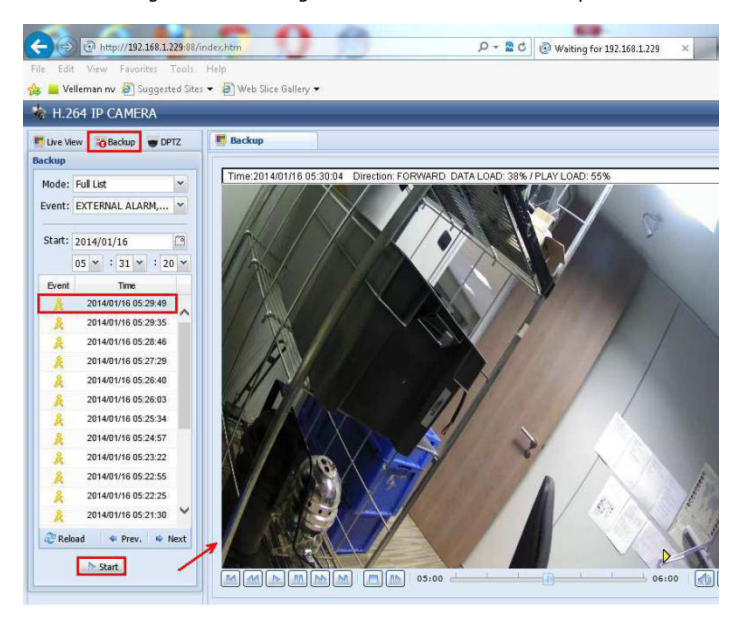

#### **c) Visualizar ficheros en una tarjeta SD**

- **1.** Quite la tarjeta micro SD de la cámara e introdúzcala en un ordenador.
- **2.** Abra el software Video Viewer. Si no tiene el software Video Player, puede descargarlo e instalarlo visitando la página de productos de la CAMIP12N en www.velleman.eu.
- **3.** Abra el fichero NWCAM.EDB.

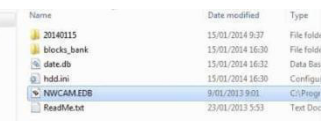

En la lista de eventos, seleccione el fichero deseado:

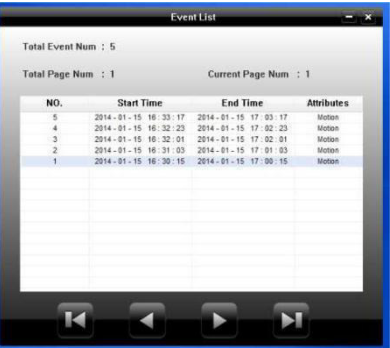

## **10. EagleEyes**

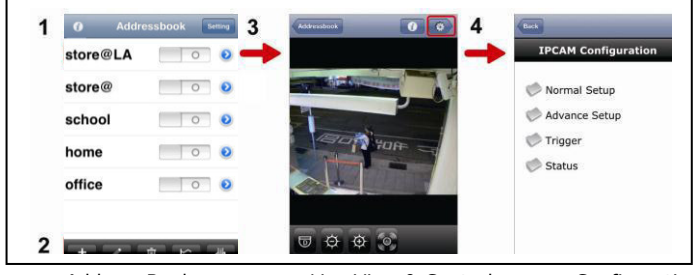

Address Book Live View & Control Configuration

Se visualiza la libreta de direcciones al iniciar « **EagleEyes** ».

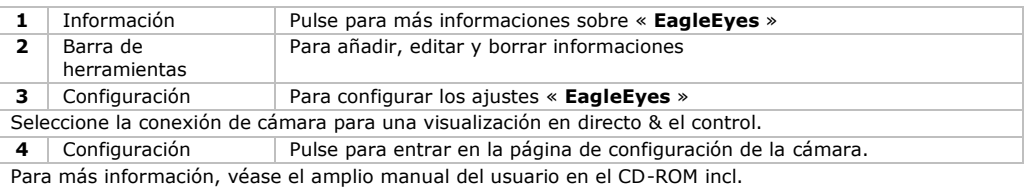

La CAMIP12N cumple con la norma ONVIF: es compatible con la mayoría de las marcas de cámaras IP que también cumplen con la norma ONVIF. Para obtener más información, consulte www.onvif.org.

**Utilice este aparato sólo con los accesorios originales. Velleman NV no será responsable de daños ni lesiones causados por un uso (indebido) de este aparato. Para más información sobre este producto y la versión más reciente de este manual del usuario, visite nuestra página www.velleman.eu. Se pueden modificar las especificaciones y el contenido de este manual sin previo aviso.** 

Las marcas registradas y el nombre comercial son propiedad de sus propietarios respectivos, y sólo se utilizan para mostrar la compatibilidad entre nuestros productos y los productos de los fabricantes. iPhone y iPad son marcas comerciales de Apple Inc., registradas en los Estados Unidos y otros países. D-Link y el logo D-Link son marcas comerciales o marcas registradas de D-Link Corporation o sus sucursales en los Estados Unidos y otros países. Android es una marca comercial de Google Inc.

#### **© DERECHOS DE AUTOR**

**Velleman NV dispone de los derechos de autor para este manual del usuario.**

Todos los derechos mundiales reservados. Está estrictamente prohibido reproducir, traducir, copiar, editar y guardar este manual del usuario o partes de ello sin previo permiso escrito del derecho habiente.

## **SCHNELLEINSTIEG**

## <span id="page-49-0"></span>**1. Einführung**

#### **An alle Einwohner der Europäischen Union**

#### **Wichtige Umweltinformationen über dieses Produkt**

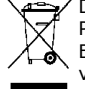

Dieses Symbol auf dem Produkt oder der Verpackung zeigt an, dass die Entsorgung dieses Produktes nach seinem Lebenszyklus der Umwelt Schaden zufügen kann. Entsorgen Sie die Einheit (oder verwendeten Batterien) nicht als unsortiertes Hausmüll; die Einheit oder verwendeten Batterien müssen von einer spezialisierten Firma zwecks Recycling entsorgt werden. Diese Einheit muss an den Händler oder ein örtliches Recycling-Unternehmen

retourniert werden. Respektieren Sie die örtlichen Umweltvorschriften. **Falls Zweifel bestehen, wenden Sie sich für Entsorgungsrichtlinien an Ihre örtliche Behörde.** Wir bedanken uns für den Kauf der CAMIP12! Lesen Sie die ausführliche Bedienungsanleitung vor Inbetriebnahme sorgfältig durch, ehe Sie das Gerät verwenden. Die ausführliche Bedienungsanleitung ist auf CD-ROM (mitgeliefert) verfügbar.

## **2. Sicherheitshinweise**

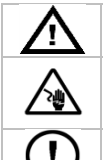

Halten Sie Kinder und Unbefugte vom Gerät fern.

**Stromschlaggefahr beim Öffnen der Kamera**. Berühren Sie keine unter Spannung stehenden Leitungen um lebensgefährlichen elektrischen Schlägen zu vermeiden. Öffnen Sie das Gehäuse nie selber und lassen Sie das Gerät von einem Fachmann reparieren.

**Öffnen Sie das Gehäuse NIE.** Es gibt keine zu wartenden Teile. Bestellen Sie eventuelle Ersatzteile bei Ihrem Fachhändler.

## **3. Allgemeine Richtlinien**

Siehe **Velleman® Service- und Qualitätsgarantie** am Ende der ausführlichen Bedienungsanleitung (siehe mitgelieferte CD-ROM).

- **Nur für die Anwendung im Innenbereich.** Schützen Sie das Gerät vor Regen und Feuchte. Setzen Sie das Gerät keiner Flüssigkeit wie z.B. Tropf- oder Spritzwasser, aus.
- Schützen Sie das Gerät vor extremen Temperaturen und Staub.
- Vermeiden Sie Erschütterungen. Vermeiden Sie rohe Gewalt während der Installation und Bedienung des Gerätes.
- Nehmen Sie das Gerät erst in Betrieb, nachdem Sie sich mit seinen Funktionen vertraut gemacht haben.
- Bei Schäden verursacht durch eigenmächtige Änderungen erlischt der Garantieanspruch.
- Verwenden Sie das Gerät nur für Anwendungen beschrieben in dieser Bedienungsanleitung sonst kann dies zu Schäden am Produkt führen und erlischt der Garantieanspruch.
- Bei Schäden, die durch Nichtbeachtung der Bedienungsanleitung verursacht werden, erlischt der Garantieanspruch. Für daraus resultierende Folgeschäden übernimmt der Hersteller keine Haftung.
- Respektieren Sie die Gesetzgebung hinsichtlich der Privatsphäre bei Anwendung dieses Gerätes und führen Sie keine anderen illegalen Aktivitäten durch.

## **4. Beschreibung**

#### **4.1 Zubehörteile**

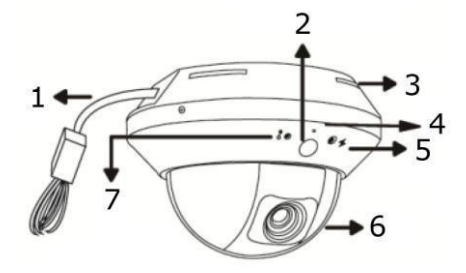

- **1** Anschlüsse (siehe unten)
- **2** Bewegungssensor
- **3** Anschlüsse (siehe unten)
- **4** Mikrofon
- **5** Internet-Statusanzeige  $(\ast)$
- **6** Objektiv
- **7** LAN-Statusanzeige ( )

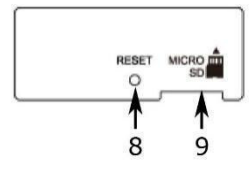

- **8** Reset-Taste
- **9** microSD-Karte

#### **4.2 Das Netzwerk einstellen**

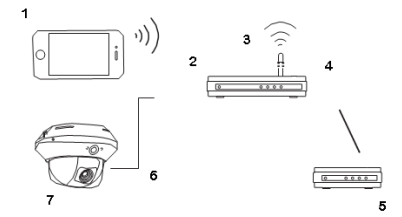

- **1** Handy
- **2** LAN-Anschluss
- **3** drahtloser Router
- **4** WAN-Anschluss
- **5** Modem
- **6** Netzwerkkabel (RJ45)
- **7** CAMIP12N

## **5. Installation: Hardware**

Installieren Sie die Kamera wie folgt:

- 1. Entfernen Sie das Dome-Gehäuse.
- 2. Beachten Sie, dass die Löcher auf der Basis mit den Löchern auf der Basis der Kamera übereinstimmen.

Ist dies nicht der Fall, dann lockern Sie die zwei Schrauben der Basis ein bisschen und positionieren Sie diese korrekt.

- 3. Markieren Sie die Position der zwei Löcher der Decke und bohren Sie die Löcher. Der Abstand zwischen der Kamera und dem Ort, den Sie überwachen möchten, muss 3  $\sim$  4m sein.
- 4. Befestigen Sie die Kamera mit den mitgelieferten Schrauben an der Decke.
- 5. Regeln Sie die Position und den Blickwinkel der Kamera und schrauben Sie die zwei Schrauben fest.

**3** 

6. Setzen Sie das Dome-Gehäuse wieder auf.

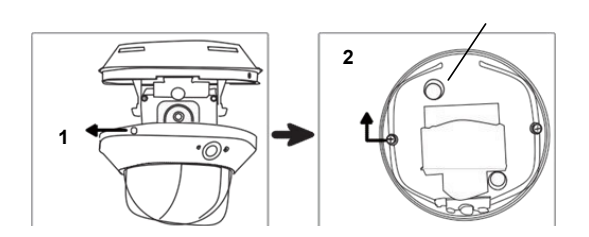

- **1** Lockern Sie, um das Dome-Gehäuse zu entfernen
- **2** Lockern Sie ein bisschen, um die Position der Basis zu regeln
- **3** Loch

## **6. Installation: Stromversorgung und POE-Anschluss (power over Ethernet)**

Wählen Sie zwischen Stromversorgung oder POE (power over Ethernet)

#### **6.1 Stromversorgung**

Für ein korrektes Funktionieren der Kamera, schließen Sie die Kamerakabel wie folgt an:

- Verbinden Sie das **Netzwerkkabel** [1] mit dem Netz.
- Schließen Sie das **Stromkabel** [7] an das mitgelieferte Netzteil an und verbinden Sie mit dem Netz.

#### **6.2 POE-Anschluss (Power over Ethernet)**

Die Kamera verfügt über POE (Power over Ethernet). Unterstützt der Router oder Hub die POE-Funktion, dann müssen Sie die Kamera nicht mit dem Netz zu verbinden und verbinden Sie die Kamera wie folgt:

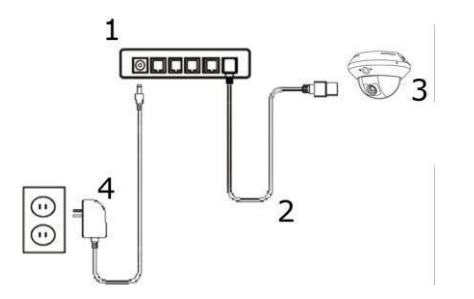

- **1** POE Router / Hub
- **2** LAN-Kabel
- **3** Kamera
- **4** Stromversorgung

- Verwenden Sie ein Netzwerkkabel [2], um die Kamera [3] mit einem POE-Anschluss des Routers [1] zu verbinden.
- Beachten Sie, dass der Router über das Netzteil [4] mit dem Netz verbunden ist.

**Bemerkung –** Unterstützt der Router die POE-Funktion nicht, so schließen Sie einen POE-Injektor an (nicht mitgeliefert), um die POE-Funktion zu verwenden.

## **7. Softwarekonfiguration**

Nachfolgender Installationsvorgang beschreibt die Konfiguration für iPhone® mit einem D-Link® drahtlosen Router und einem Modem. iPad® oder Android™-Geräte haben einen ähnlichen Installationsvorgang. Mehr Information finden Sie in der ausführlichen Bedienungsanleitung auf der mitgelieferten CD-ROM.

#### **7.1 Erfordernisse**

Überprüfen Sie Nachfolgendes, bevor Sie fortfahren:

- Für eine einfache Netzwerkkonfiguration verwenden Sie am besten Ihren eigenen ADSL- oder Kabel-Internetdienst.
- Beachten Sie, dass die Kamera über das RJ45-Netzwerkkabel mit dem drahtlosen Router verbunden und eingeschaltet ist.
- Beachten Sie, dass EagleEyes-Lite oder EagleEyes-Plus auf Ihrem Handy installiert ist. Wenn nötig, laden Sie die App für Ihr Mobiltelefon im App Store herunter. **Bemerkung**: EagleEyes HD für iPad unterstützt die Netzwerkkonfiguration nicht. Installieren Sie EagleEyes-Lite oder EagleEyes Plus auf das iPad.

#### **7.2 Die Netzwerkkonfiguration vorbereiten**

- 1. Verbinden Sie die Kamera über das mitgelieferte RJ45-Netzwerkkabel mit dem drahtlosen Router (Siehe **4.Beschreibung**).
- 2. **Notieren** Sie die IP-Adresse vom drahtlosen Router. Sie brauchen diese Adresse später noch. Um die IP-Adresse zu finden, gehen Sie wie folgt vor:

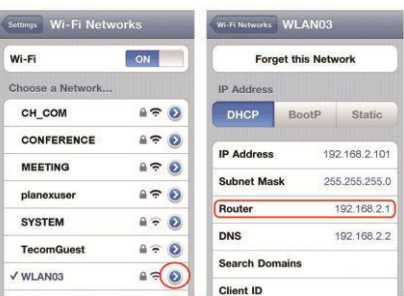

- 3. Verbinden Sie das mobile Gerät mit dem drahtlosen Router, der mit der Kamera verbunden ist.
- 4. Wählen Sie **Settings** > **WiFi** aus.
- 5. Drücken Sie die « **>** »-Taste für mehr Details über das ausgewählte drahtlose Netzwerk. Die IP-Adresse finden Sie neben « **Router** ». (Im Beispiel ist die IP-Adresse 192.168.2.1)

#### **7.3 Die Kamera mit der EagleEyes-App verbinden**

- 1. Verbinden Sie das mobile Gerät mit dem drahtlosen Router, der mit der Kamera verbunden ist
- 2. Öffnen Sie die **EagleEyes**-App und klicken Sie auf « **+** », um ein neues Gerät hinzuzufügen.
- 3. Wählen Sie « **Local Network Search** » aus, um die Kamera zu suchen.

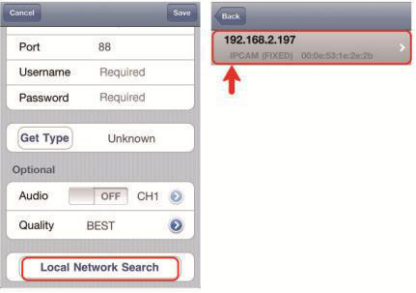

Das Gerät zeigt eine Liste mit Geräten, die mit dem Netzwerk verbunden sind. Die angezeigte IP-Adresse ist die Adresse, die der Router der Kamera zugeerkennt hat.

Befindet die Kamera sich nicht in der Liste, beachten

Sie, dass die LAN-Statusanzeige  $\bullet$  der Kamera eingeschaltet ist (und nicht blinkt). Wenn nötig, setzen Sie die Kamera mit der Reset-Taste zurück. Warten Sie 3 Minuten und verwenden Sie « Local Network Search » dann wieder.

- 4. Wählen Sie die Kamera in der Liste aus. Die Einstellungsseite erscheint.
- 5. Wenn nötig, ändern Sie die Portnummer der Kamera. Die Standard-Portnummer ist 88. Ist die Portnummer 88 blockiert, dann wählen Sie eine andere Nummer zwischen 1~9999 (z.B. 8080) aus.
- 6. **Notieren** Sie die IP-Adresse und die Portnummer der Kamera. Sie brauchen beide später noch. (Im Beispiel **A** unten, ist die IP-Adresse 192.168.2.197 und die Portnummer 88.)
- 7. Drücken Sie « **Apply** », um die Einstellungen zu bestätigen.
- 8. **Warten Sie bis** « **Status** » (Beispiel **B**) « **Done** » oder « **Fail** » anzeigt.
	- o Wird « **Done** » angezeigt, dann erscheint die Geräteseite wieder. Fahren Sie mit dem nächsten Schritt vor.
		- Wird « **Fail** » anzeigt, drücken Sie die  $\sqrt{2}$  -Taste (rechts oben). Wählen Sie « **DDNS** » im Dialogfenster aus. die Geräteseite erscheint wieder. Fahren Sie mit dem nächsten Schritt vor.
- 9. , Geben Sie einen Namen für den Kamera-Anschluss (Beispiel **C** neben « **Title** ») ein und drücken Sie « **Save** », um zu bestätigen.

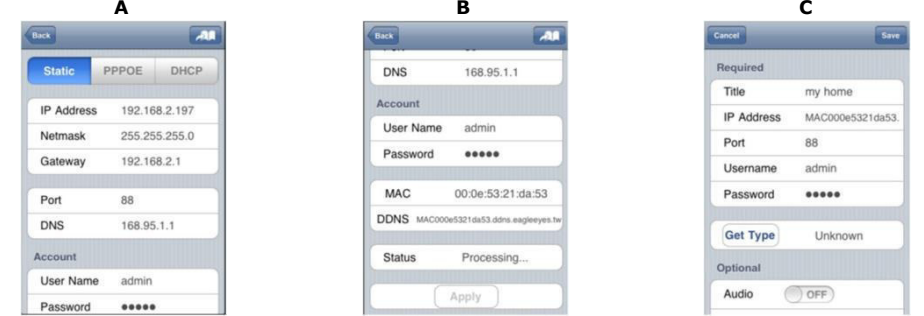

#### **7.4 Portweiterleitung (Port Forwarding)**

Zu diesem Zeitpunkt können Sie nur auf die Kamera zugreifen wenn diese mit dem eigenen drahtlosen Netzwerk verbunden ist, nicht über Internet. Das kommt daher, dass das Heimnetzwerk normalerweise über einen Router mit dem Internet verbunden ist. Nur die externe IP-Adresse des Routers (vom Internetanbieter zugeordnet) kann im Internet gesehen werden. Darüber hinaus blockiert der Router den Zugriff auf egal welches Gerät des Heimnetzwerkes, sogar auf die Kamera. Um dies zu vermeiden, unterstützen die meisten Router die Funktion « **port forwarding** ». Diese Funktion erlaubt den Zugriff via Internet auf ein Gerät im Heimnetzwerk.

Um die Funktion « **Port Forwarding** » einzustellen, gehen Sie wie folgt vor:

1. Öffnen Sie den Webbrowser Ihres mobilen Gerätes und geben Sie die IP-Adresse des Routers in die Addressleiste ein.

Die Einstellungsseite des Routers erscheint.

2. Wählen Sie die Einstellungsseite der Funktion « **port forwarding** » (oder virtueller Server) aus. **Bemerkung:** Der Namen der « **Port Forwarding** »-Funktion oder des virtuellen Servers kann variieren. Dies hängt von der Marke Ihres Routers ab. Für mehr Informationen, siehe die Bedienungsanleitung des Routers.

Nachfolgendes Bespiel zeigt den Bildschirm für einen D-Link-Router: Wählen Sie « **Advanced** » und dann « **Port Forwarding** » aus.

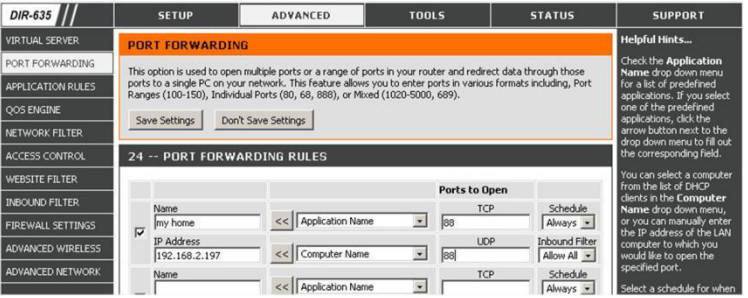

- 3. Geben Sie die IP-Adresse und die Portnummer ein (« **Das Netzwerk konfigurieren** », Schritt 6) und markieren Sie das Kästchen.
- 4. Unterstützt der drahtlose Router die UPnP-Funktion (Universal Plug and Play), dann sorgen Sie dafür, dass diese Funktion eingeschaltet ist. UPnP verbessert die Kommunikation zwischen dem Router und drahtlosen Geräten. If necessary, refer to the manual of the router software.

#### **7.5 Die Verbindung überprüfen**

Haben Sie die Netzwerkkonfiguration und die « **Port Forwarding** »-Funktion beendet, dann gehen Sie wie folgt vor:

- 1. Auf dem mobilen Gerät, wechseln Sie den Netzwerkmodus auf 3G um oder verbinden Sie mit einem anderen drahtlosen Netzwerk als dasjenige mit dem die Kamera verbunden ist.
- 2. Starten Sie « **EagleEyes** » und wählen Sie die hinzugefügte Kamera aus, um zu kontrollieren, ob Sie Zugriff haben.
	- o Ist dies der Fall, dann ist die Netzwerkverbindung in Ordnung. Wählen Sie « **Das Standard-Konto ändern** » aus.
	- Ist dies nicht der Fall, dann fahren Sie mit dem nächsten Scritt fort.
- 3. Schalten Sie wieder auf das drahtlose Netzwerk mit dem die Kamera verbunden ist, um.
- 4. Starten Sie « **EagleEyes** » und fügen Sie eine neue Verbindung hinzu. Geben Sie die IP-Adresse und die Portnummer, die Sie notiert haben (Siehe **c. Die Kamera mit der EagleEyes-App verbinden**). 5. Überprüfen Sie, ob Sie mit dieser Verbindung Zugriff auf diese Kamera haben.
	- o Ist dies der Fall, dann wählen Sie « **Port Forwarding** » aus, um die Funktion einzustellen.
	- o Ist dies nicht der Fall, dann müssen Sie die Verbindung wieder konfigurieren (siehe **c. Die Kamera mit der EagleEyes-App verbinden**).

#### **7.6 Den Benutzernamen und das Passwort in EagleEyes ändern**

Um die Sicherheit der Kameraverbindung zu gewährleisten, ändern Sie den Benutzernamen und das Passwort wie folgt:

- 6. Auf dem mobilen Gerät, greifen Sie über « **EagleEyes** » auf die Kamera zu.
- 7. Drücken Sie die Konfigurationstaste
- 8. Wählen Sie « **Advanced Setup** » > « **Account** ».
- 9. Geben Sie einen anderen Benutzernamen (admin) und ein anderes Passwort (admin) ein.

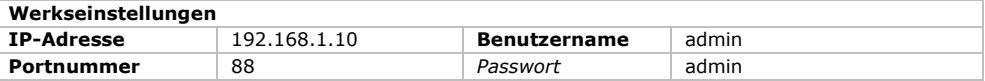

## **8. Die microSD-Karte einsetzen**

#### **Achtung:**

- Nachdem Sie die microSD-Karte in die Kamera eingelegt haben, werden die Daten gelöscht.
- Die Kamera unterstützt keinen Anschluss ohne Neustart. Trennen Sie das Stromkabel vom Netz, ehe Sie die Karte einlegen oder entfernen.

Legen Sie die Karte in die Kamera ein. Verwenden Sie eine Pinzette, um die Karte einzulegen oder zu entfernen.

## **9. Die Firmware aktualisieren**

#### **9.1 Die Firmware-Upgrade installieren**

Installieren Sie das Upgrade nur wenn Sie folgende Firmware-Version 1028 haben oder älter. Die Version wird in der Firmware angezeigt.

#### **Bemerkung**

Alle auf der Kamera gespeicherten Videos werden nach dem Firmware-Upgrade entfernt. Kopieren Sie die gewünschten Videos auf den PC, bevor Sie die Firmware aktualisieren. Mehr Informationen hierzu finden Sie in der ausführlichen Bedienungsanleitung auf der mitgelieferten CD.

#### **Schritt 1 – Das Upgrade herunterladen.**

- 1. Gehen Sie zur CAMIP12N-Seite au[f www.velleman.eu.](http://www.velleman.eu/)
- **2.** Laden Sie die Datei auf dem PC herunter und entpacken Sie diese.

#### **Schritt 2 – Auf die Kamera zugreifen**

Um ein Firmware-Upgrade durchführen zu können, müssen Sie Administratorrechte haben.

**1.** Auf dem Computer, öffnen Sie einen Webbrowser und geben Sie die Adresse ein [http://ipaddress:portnum.](http://ipaddress:portnum) Drücken Sie danach auf "Enter". Zum Beispiel: Hat Ihre Kamera die IP-Adresse 60.121.46.236 und die Portnummer 888, so geben Sie [http://60.121.46.236:888 e](http://60.121.46.236:888/)in. Drücken Sie danach auf "Enter".

**2.** Auf der Login-Seite, geben Sie Ihren Benutzernamen und Ihr Kennwort und einen Sicherheitscode (falls nötig) ein.

#### **3.** Klicken Sie auf "LOGIN".

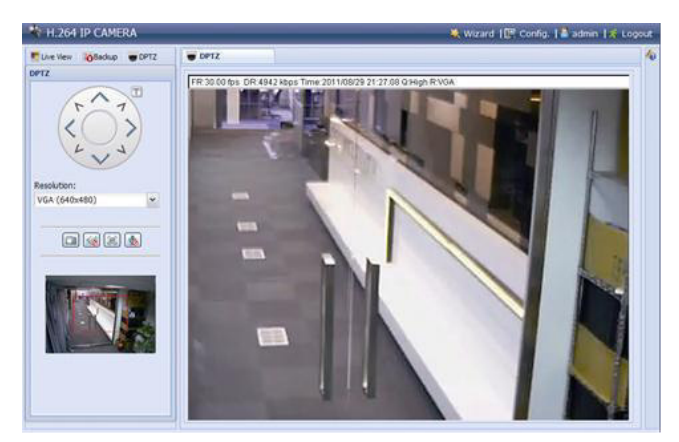

#### **Schritt 3 – Die Firmware aktualisieren**

- **1.** Klicken Sie auf "Config".
- **2.** Klicken Sie auf "General".
- **3.** Klicken Sie auf "Maintenance". Fügen Sie der Liste nun die heruntergeladenen Dateien.
- 4. Klicken Sie auf **v**und wählen Sie die Datei "AppImg.bin". Wiederholen Sie diesen Schritt für die anderen Dateien. fboot.bin kernel.bin xml.bin

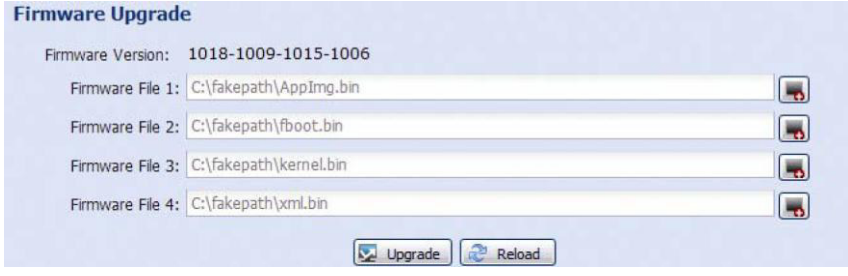

**5.** Klicken Sie auf "Upgrade".

#### **Bemerkungen**

- Das System fragt, ob Sie die aktuellen Einstellungen speichern möchten. Speichern Sie diese. Wenn Sie diese nicht speichern, dann wird die Kamera auf die Werkseinstellungen zurückgesetzt.
- Es dauert einige Minuten, um der Aktualisierungsprozess zu beenden. Trennen Sie die Kamera während der Aktualisierung nicht vom Netz, sonst misslingt das Upgrade. Die Kamera startet nach dem Upgrade neu.

#### **9.2 Sicherungskopie**

Sie können aufgenommenen Dateien sichern:

- mit der Video Viewer-Software
- mit Internet Explorer 32 bits
- mit der SD-Karte der Kamera im PC

#### **a) Eine Sicherungskopie mit Video Viewer machen**

- **1.** Öffnen Sie die Video Viewer-Software. Haben Sie die Video Viewer-Software nicht, dann können Sie diese herunterladen und installieren (besuchen Sie die CAMIP12N-Produktseite auf www.velleman.eu).
- **2.** Wählen Sie die geeignete Kamera im Adressbuch und klicken Sie auf "Edit".
- **3.** Wählen Sie Config > Record aus:
	- o Stellen Sie "Enable" auf "Yes".
	- o Stellen Sie "Overwrite" auf "Yes".
	- o Stellen Sie die Auflösung für die Aufnahmen auf HD1080P.

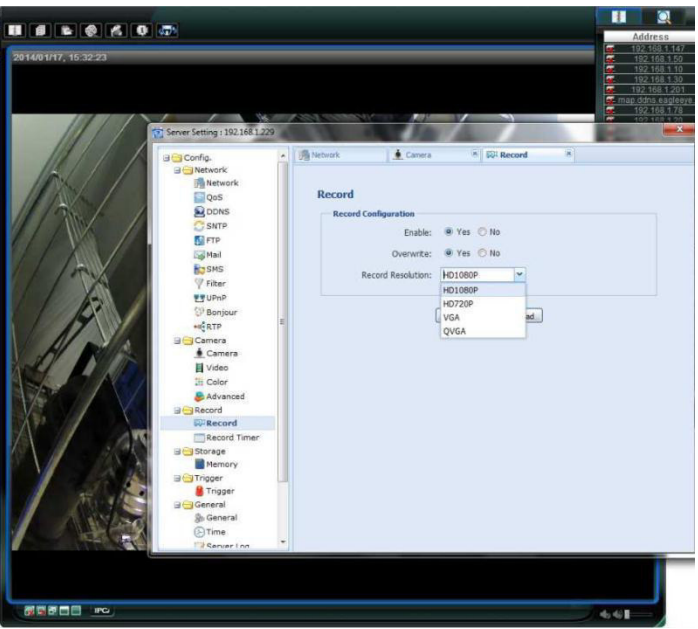

**4.** Wählen Sie "Trigger" aus und stellen Sie die Bewegungserkennung ein wie folgt:

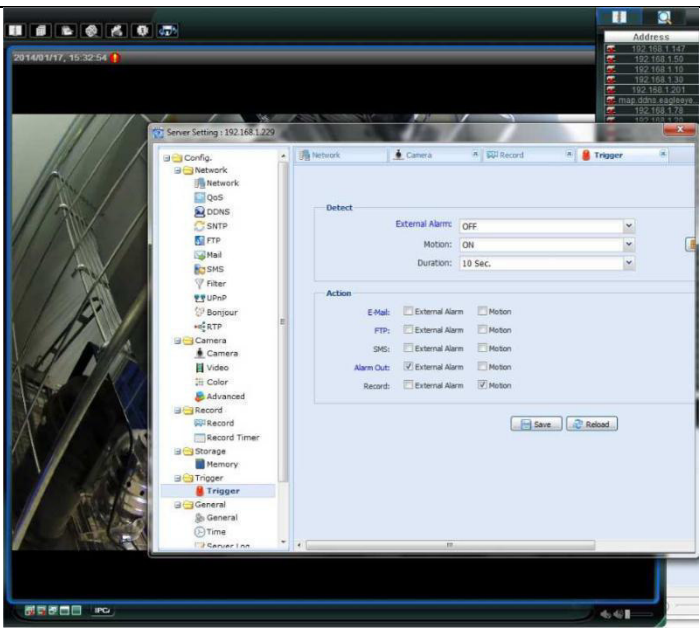

- **5.** Klicken Sie auf "Download".
	- Kopieren Sie nun die Videodateien auf den Computer:

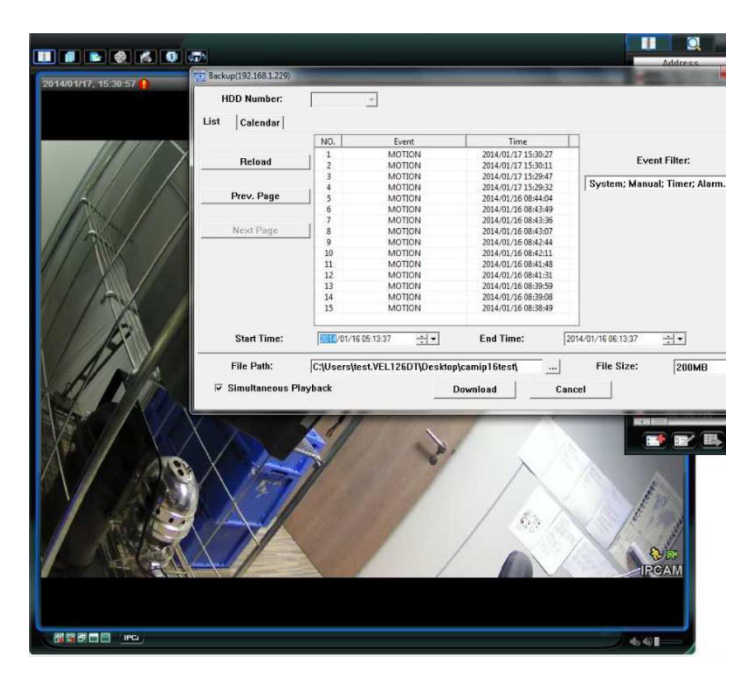

#### **b) Eine Sicherungskopie in Internet Explorer (nur 32 Bit) machen**

Um Sicherungskopien in Internet Explorer zu machen, müssen die folgenden Bedingungen erfüllt sein: Der Computer verfügt über Internet Explorer 32 Bit.

- Java muss installiert und aktualisiert werden.
- Aktivieren Sie den Kompatibilitätsmodus.
- Stellen Sie die ActiveX-Sicherheitseinstellungen ein.
- **1.** Überprüfen, ob Sie Internet Explorer 32 Bits verwenden:
	- o In Internet Explorer, öffnen Sie Help > About Internet Explorer. Sie verwenden die 32-Bit-Version wenn "64-bit version" nicht im Display angezeigt wird.

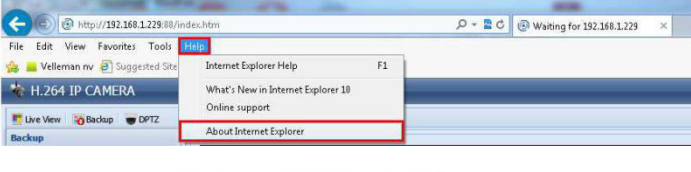

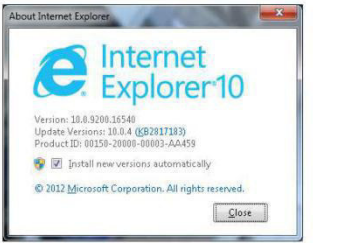

- **2.** Die Browser-Kompatibilität aktivieren:
	- o Wählen Sie Tools > Compatibility View aus.
- **3.** Stellen Sie eine benutzerdefinierte Sicherheitsstufe für die ActiveX-Einstellungen ein.
	- o Öffnen Sie Internet Options > Security tab und klicken Sie auf "Custom level".
	- o Stellen Sie die Option "Download unsigned ActiveX controls" auf "Prompt".
	- o Klicken Sie auf OK.

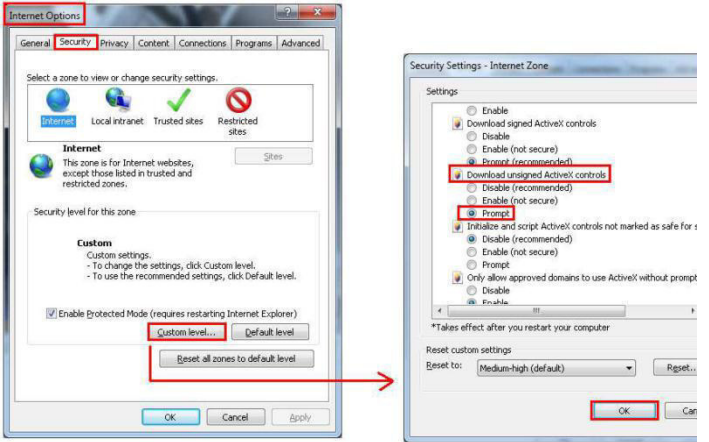

**4.** Greifen Sie in Internet Explorer (siehe oben) auf Ihre Kamera zu. Laden Sie die aufgenommenen Dateien mit der Taste "Backup" herunter.

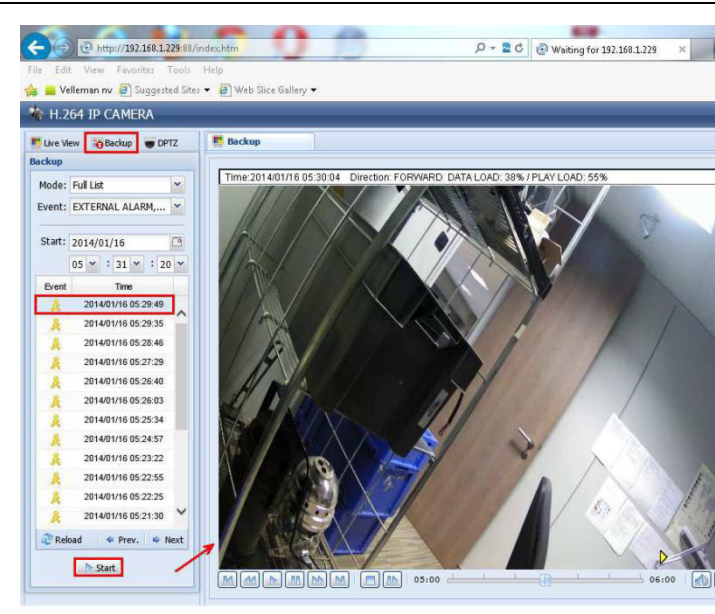

#### **c) Dateien auf einer SD-Karte anzeigen**

- **1.** Entfernen Sie die Micro SD-Karte aus der Kamera und stecken Sie diese in einen Computer.
- **2.** Öffnen Sie die Video Viewer-Software.

Haben Sie die Video Viewer-Software nicht, dann können Sie diese herunterladen und installieren (besuchen Sie die CAMIP12N-Produktseite auf www.velleman.eu).

**3.** Öffnen Sie die Datei NWCAM.EDB.

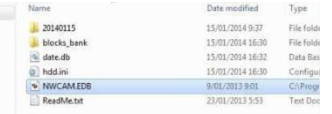

In der Liste, wählen Sie die gewünschte Datei aus:

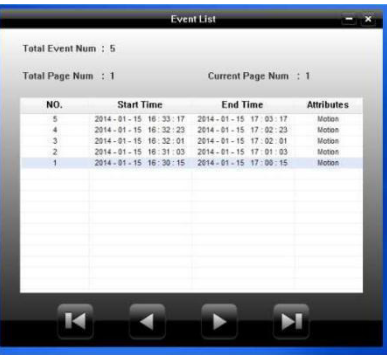

## **10. EagleEyes**

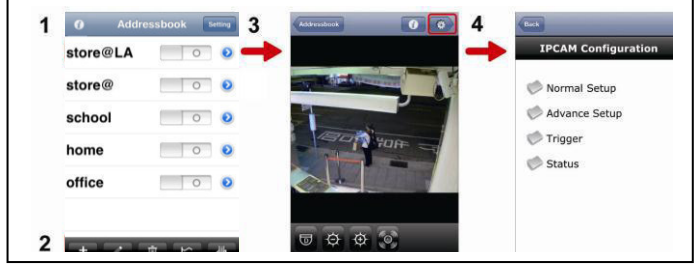

Address Book Live View & Control Configuration

Starten Sie « **EagleEyes** », dann wird das Addressbuch angezeigt.

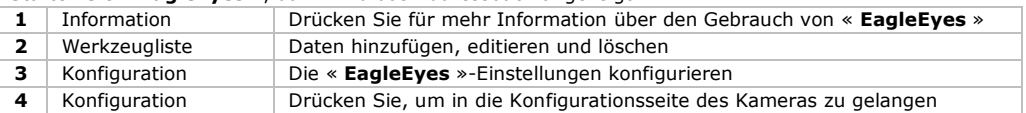

Für mehr Information, siehe die ausführliche Bedienungsanleitung auf der mitgelieferten CD-ROM.

Die CAMIP12N entspricht der ONVIF-Norm: kompatibel mit den meisten IP-Kameramarken, die ebenfalls der ONVIF-Norm entsprechen. Weitere Informationen finden Sie auf www.onvif.org.

#### **Verwenden Sie dieses Gerät nur mit originellen Zubehörteilen. Velleman NV übernimmt keine Haftung für Schaden oder Verletzungen bei (falscher) Anwendung dieses Gerätes. Für mehr Informationen zu diesem Produkt und die neueste Version dieser Bedienungsanleitung, siehe www.velleman.eu. Alle Änderungen ohne vorherige Ankündigung vorbehalten.**

Alle registrierten Schutzmarken und Handelsnamen sind das Eigentum Ihrer jeweiligen Eigentümer und werden nur als Beispiel verwendet, um die Kompatibilität zwischen unseren Artikeln und diesen der verschiedenen Fabrikanten anzuzeigen.

iPhone und iPad sind Warenzeichen von Apple Inc., eingetragen in den USA und anderen Ländern. D-Link, das D-Link logo, sind eingetragene Warenzeichen von D-Link Corporation oder den Tochterunternehmen in den USA und anderen Ländern. Android ist ein eingetragenes Warenzeichen von Google Inc.

#### **© URHEBERRECHT**

#### **Velleman NV besitzt das Urheberrecht für diese Bedienungsanleitung.**

Alle weltweiten Rechte vorbehalten. Ohne vorherige schriftliche Genehmigung des Urhebers ist es nicht gestattet, diese Bedienungsanleitung ganz oder in Teilen zu reproduzieren, zu kopieren, zu übersetzen, zu bearbeiten oder zu speichern.

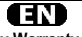

**Velleman® Service and Quality Warranty**  Since its foundation in 1972, Velleman® acquired extensive experience in the electronics world and currently distributes its products in over 85 countries.

All our products fulfil strict quality requirements and legal stipulations in the EU. In order to ensure the quality, our products regularly go through an extra quality check, both by an internal quality department and by specialized external organisations. If, all precautionary measures notwithstanding, problems should occur, please make appeal to our warranty (see guarantee conditions).

#### **General Warranty Conditions Concerning Consumer Products (for EU):**

• All consumer products are subject to a 24-month warranty on production flaws and defective material as from the original date of purchase.

• Velleman® can decide to replace an article with an equivalent article, or to refund the retail value totally or partially when the complaint is valid and a free repair or replacement of the article is impossible, or if the expenses are out of proportion.

You will be delivered a replacing article or a refund at the value of 100% of the purchase price in case of a flaw occurred in the first year after the date of purchase and delivery, or a replacing article at 50% of the purchase price or a refund at the value of 50% of the retail value in case of a flaw occurred in the second year after the date of purchase and delivery.

#### **• Not covered by warranty:**

- all direct or indirect damage caused after delivery to the article (e.g. by oxidation, shocks, falls, dust, dirt, humidity...), and by the article, as well as its contents (e.g. data loss), compensation for loss of profits; - consumable goods, parts or accessories that are subject to an aging process during normal use, such as batteries (rechargeable, nonrechargeable, built-in or replaceable), lamps, rubber parts, drive belts... (unlimited list);

- flaws resulting from fire, water damage, lightning, accident, natural disaster, etc...

- flaws caused deliberately, negligently or resulting from improper handling, negligent maintenance, abusive use or use contrary to the manufacturer's instructions;

- damage caused by a commercial, professional or collective use of the article (the warranty validity will be reduced to six (6) months when the article is used professionally);

- damage resulting from an inappropriate packing and shipping of the article;

- all damage caused by modification, repair or alteration performed by a third party without written permission by Velleman®.

• Articles to be repaired must be delivered to your Velleman® dealer, solidly packed (preferably in the original packaging), and be completed with the original receipt of purchase and a clear flaw description.

• Hint: In order to save on cost and time, please reread the manual and check if the flaw is caused by obvious causes prior to presenting the article for repair. Note that returning a non-defective article can also involve handling costs.

• Repairs occurring after warranty expiration are subject to shipping costs. • The above conditions are without prejudice to all commercial warranties.

**The above enumeration is subject to modification according to the article (see article's manual).**

## NL.

#### **Velleman® service- en kwaliteitsgarantie**

Velleman® heeft sinds zijn oprichting in 1972 een ruime ervaring opgebouwd in de elektronicawereld en verdeelt op dit moment producten in meer dan 85 landen. Al onze producten beantwoorden aan strikte kwaliteitseisen en aan de wettelijke bepalingen geldig in de EU. Om de kwaliteit te waarborgen, ondergaan onze producten op regelmatige tijdstippen een extra kwaliteitscontrole, zowel door onze eigen kwaliteitsafdeling als door externe gespecialiseerde organisaties. Mocht er ondanks deze voorzorgen toch een probleem optreden, dan kunt u steeds een beroep doen op onze waarborg (zie waarborgvoorwaarden).

#### **Algemene waarborgvoorwaarden consumentengoederen (voor Europese Unie):**

• Op alle consumentengoederen geldt een garantieperiode van 24 maanden op productie- en materiaalfouten en dit vanaf de oorspronkelijke aankoopdatum.

• Indien de klacht gegrond is en een gratis reparatie of vervanging van een artikel onmogelijk is of indien de kosten hiervoor buiten verhouding zijn, kan Velleman® beslissen het desbetreffende artikel te vervangen door een gelijkwaardig artikel of de aankoopsom van het artikel gedeeltelijk of volledig terug te betalen. In dat geval krijgt u een vervangend product of terugbetaling ter waarde van 100% van de aankoopsom bij ontdekking van een gebrek tot één jaar na aankoop en levering, of een vervangend product tegen 50% van de kostprijs of terugbetaling van 50 % bij ontdekking na één jaar tot 2 jaar.

#### **• Valt niet onder waarborg:**

- alle rechtstreekse of onrechtstreekse schade na de levering veroorzaakt aan het toestel (bv. door oxidatie, schokken, val, stof, vuil, vocht...), en door het toestel, alsook zijn inhoud (bv. verlies van data), vergoeding voor eventuele winstderving.

- verbruiksgoederen, onderdelen of hulpstukken die onderhevig zijn aan veroudering door normaal gebruik zoals bv. batterijen (zowel oplaadbare als niet-oplaadbare, ingebouwd of vervangbaar), lampen, rubberen onderdelen, aandrijfriemen... (onbeperkte lijst).

- defecten ten gevolge van brand, waterschade, bliksem, ongevallen, natuurrampen, enz.

- defecten veroorzaakt door opzet, nalatigheid of door een onoordeelkundige behandeling, slecht onderhoud of abnormaal gebruik of gebruik van het toestel strijdig met de voorschriften van de fabrikant. - schade ten gevolge van een commercieel, professioneel of collectief

gebruik van het apparaat (bij professioneel gebruik wordt de garantieperiode herleid tot 6 maand).

- schade veroorzaakt door onvoldoende bescherming bij transport van het apparaat.

- alle schade door wijzigingen, reparaties of modificaties uitgevoerd door derden zonder toestemming van Velleman®.

• Toestellen dienen ter reparatie aangeboden te worden bij uw Velleman®-verdeler. Het toestel dient vergezeld te zijn van het oorspronkelijke aankoopbewijs. Zorg voor een degelijke verpakking (bij voorkeur de originele verpakking) en voeg een duidelijke foutomschrijving bij.

• Tip: alvorens het toestel voor reparatie aan te bieden, kijk nog eens na of er geen voor de hand liggende reden is waarom het toestel niet naar behoren werkt (zie handleiding). Op deze wijze kunt u kosten en tijd besparen. Denk eraan dat er ook voor niet-defecte toestellen een kost voor controle aangerekend kan worden.

• Bij reparaties buiten de waarborgperiode zullen transportkosten aangerekend worden.

• Elke commerciële garantie laat deze rechten onverminderd.

**Bovenstaande opsomming kan eventueel aangepast worden naargelang de aard van het product (zie handleiding van het betreffende product).** 

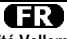

#### **Garantie de service et de qualité Velleman®**

Depuis 1972, Velleman® a gagné une vaste expérience dans le secteur de l'électronique et est actuellement distributeur dans plus de 85 pays. Tous nos produits répondent à des exigences de qualité rigoureuses et à des dispositions légales en vigueur dans l'UE. Afin de garantir la qualité, nous soumettons régulièrement nos produits à des contrôles de qualité supplémentaires, tant par notre propre service qualité que par un service qualité externe. Dans le cas improbable d'un défaut malgré toutes les précautions, il est possible d'invoquer notre garantie (voir les conditions de garantie).

#### **Conditions générales concernant la garantie sur les produits grand public (pour l'UE) :**

• tout produit grand public est garanti 24 mois contre tout vice de production ou de matériaux à dater du jour d'acquisition effective ; • si la plainte est justifiée et que la réparation ou le remplacement d'un article est jugé impossible, ou lorsque les coûts s'avèrent

disproportionnés, Velleman® s'autorise à remplacer ledit article par un article équivalent ou à rembourser la totalité ou une partie du prix d'achat. Le cas échéant, il vous sera consenti un article de remplacement ou le remboursement complet du prix d'achat lors d'un défaut dans un délai de 1 an après l'achat et la livraison, ou un article de remplacement moyennant 50% du prix d'achat ou le remboursement de 50% du prix d'achat lors d'un défaut après 1 à 2 ans.

#### **• sont par conséquent exclus :**

- tout dommage direct ou indirect survenu à l'article après livraison (p.ex. dommage lié à l'oxydation, choc, chute, poussière, sable, impureté…) et provoqué par l'appareil, ainsi que son contenu (p.ex. perte de données) et une indemnisation éventuelle pour perte de revenus ;

- toute pièce ou accessoire nécessitant un remplacement causé par un usage normal comme p.ex. piles (rechargeables comme non rechargeables, intégrées ou remplaçables), ampoules, pièces en caoutchouc, courroies… (liste illimitée) ;

- tout dommage qui résulte d'un incendie, de la foudre, d'un accident, d'une catastrophe naturelle, etc. ;

- out dommage provoqué par une négligence, volontaire ou non, une utilisation ou un entretien incorrect, ou une utilisation de l'appareil contraire aux prescriptions du fabricant ;

- tout dommage à cause d'une utilisation commerciale, professionnelle ou collective de l'appareil (la période de garantie sera réduite à 6 mois lors d'une utilisation professionnelle) ;

- tout dommage à l'appareil qui résulte d'une utilisation incorrecte ou différente que celle pour laquelle il a été initialement prévu comme décrit dans la notice ;

- tout dommage engendré par un retour de l'appareil emballé dans un conditionnement non ou insuffisamment protégé.

- toute réparation ou modification effectuée par une tierce personne sans l'autorisation explicite de SA Velleman® ; - frais de transport de et vers Velleman® si l'appareil n'est plus couvert sous la garantie.

• toute réparation sera fournie par l'endroit de l'achat. L'appareil doit nécessairement être accompagné du bon d'achat d'origine et être dûment conditionné (de préférence dans l'emballage d'origine avec mention du défaut) ;

• tuyau : il est conseillé de consulter la notice et de contrôler câbles, piles, etc. avant de retourner l'appareil. Un appareil retourné jugé défectueux qui s'avère en bon état de marche pourra faire l'objet d'une note de frais à charge du consommateur ;

• une réparation effectuée en-dehors de la période de garantie fera l'objet de frais de transport ;

• toute garantie commerciale ne porte pas atteinte aux conditions susmentionnées.

**La liste susmentionnée peut être sujette à une complémentation selon le type de l'article et être mentionnée dans la notice d'emploi.**

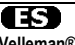

**Garantía de servicio y calidad Velleman®**  Desde su fundación en 1972 Velleman® ha adquirido una amplia experiencia como distribuidor en el sector de la electrónica en más de 85 países. Todos nuestros productos responden a normas de calidad rigurosas y disposiciones legales vigentes en la UE. Para garantizar la calidad, sometemos nuestros productos regularmente a controles de calidad adicionales, tanto a través de nuestro propio servicio de calidad como de un servicio de calidad externo. En el caso improbable de que surgieran problemas a pesar de todas las precauciones, es posible recurrir a nuestra garantía (véase las condiciones de garantía).

#### **Condiciones generales referentes a la garantía sobre productos de venta al público (para la Unión Europea):**

• Todos los productos de venta al público tienen un perìodo de garantìa de 24 meses contra errores de producción o errores en materiales desde la adquisición original:

• Si la queja está fundada y si la reparación o sustitución de un artìculo no es posible, o si los gastos son desproporcionados, Velleman® autoriza reemplazar el artículo por un artículo equivalente o reembolsar la totalidad o una parte del precio de compra. En este caso, usted recibirá un artículo de recambio o el reembolso completo del precio de compra si encuentra algún fallo hasta un año después de la compra y entrega, o un artículo de recambio al 50% del precio de compra o el reembolso del 50% del precio de compra si encuentra un fallo después de 1 año y hasta los 2 años después de la compra y entrega.

#### **Por consiguiente, están excluidos entre otras cosas:**

- todos los daños causados directa o indirectamente al aparato (p.ej. por oxidación, choques, caída,...) y a su contenido (p.ej. pérdida de datos) después de la entrega y causados por el aparato, y cualquier indemnización por posible pérdida de ganancias;

- partes o accesorios, que estén expuestos al desgaste causado por un uso normal, como por ejemplo baterías (tanto recargables como no recargables, incorporadas o reemplazables), bombillas, partes de goma, etc. (lista ilimitada);

- defectos causados por un incendio, daños causados por el agua, rayos, accidentes, catástrofes naturales, etc.;

- defectos causados a conciencia, descuido o por malos tratos, un mantenimiento inapropiado o un uso anormal del aparato contrario a las instrucciones del fabricante;

- daños causados por un uso comercial, profesional o colectivo del aparato (el período de garantía se reducirá a 6 meses con uso profesional);

- daños causados por un uso incorrecto o un uso ajeno al que está previsto el producto inicialmente como está descrito en el manual del usuario;

- daños causados por una protección insuficiente al transportar el aparato.

- daños causados por reparaciones o modificaciones efectuadas por una tercera persona sin la autorización explícita de Velleman®;

- se calcula gastos de transporte de y a Velleman® si el aparato ya no está cubierto por la garantía.

• Cualquier artìculo que tenga que ser reparado tendrá que ser devuelto a su distribuidor Velleman®. Devuelva el aparato con la factura de compra original y transpórtelo en un embalaje sólido (preferentemente el embalaje original). Incluya también una buena descripción del fallo:

• Consejo: Lea el manual del usuario y controle los cables, las pilas, etc. antes de devolver el aparato. Si no se encuentra un defecto en el artículo los gastos podrían correr a cargo del cliente;

• Los gastos de transporte correrán a carga del cliente para una reparación efectuada fuera del período de garantía.

• Cualquier gesto comercial no disminuye estos derechos.

**La lista previamente mencionada puede ser adaptada según el tipo de artículo (véase el manual del usuario del artículo en cuestión).** 

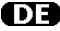

#### **Velleman® Service- und Qualitätsgarantie**

Seit der Gründung in 1972 hat Velleman® sehr viel Erfahrung als Verteiler in der Elektronikwelt in über 85 Ländern aufgebaut.

Alle Produkte entsprechen den strengen Qualitätsforderungen und gesetzlichen Anforderungen in der EU. Um die Qualität zu gewährleisten werden unsere Produkte regelmäßig einer zusätzlichen Qualitätskontrolle unterworfen, sowohl von unserer eigenen Qualitätsabteilung als auch von externen spezialisierten Organisationen. Sollten, trotz aller

Vorsichtsmaßnahmen, Probleme auftreten, nehmen Sie bitte die Garantie in Anspruch (siehe Garantiebedingungen).

#### **Allgemeine Garantiebedingungen in Bezug auf Konsumgüter (für die Europäische Union):**

• Alle Produkte haben für Material- oder Herstellungsfehler eine Garantieperiode von 24 Monaten ab Verkaufsdatum.

• Wenn die Klage berechtigt ist und falls eine kostenlose Reparatur oder ein Austausch des Gerätes unmöglich ist, oder wenn die Kosten dafür unverhältnismäßig sind, kann Velleman® sich darüber entscheiden, dieses Produkt durch ein gleiches Produkt zu ersetzen oder die Kaufsumme ganz oder teilweise zurückzuzahlen. In diesem Fall erhalten Sie ein Ersatzprodukt oder eine Rückzahlung im Werte von 100% der Kaufsumme im Falle eines Defektes bis zu 1 Jahr nach Kauf oder Lieferung, oder Sie bekommen ein Ersatzprodukt im Werte von 50% der Kaufsumme oder eine Rückzahlung im Werte von 50 % im Falle eines Defektes im zweiten Jahr.

#### **• Von der Garantie ausgeschlossen sind:**

- alle direkten oder indirekten Schäden, die nach Lieferung am Gerät und durch das Gerät verursacht werden (z.B. Oxidation, Stöße, Fall, Staub, Schmutz, Feuchtigkeit, ...), sowie auch der Inhalt (z.B. Datenverlust), Entschädigung für eventuellen Gewinnausfall.

- Verbrauchsgüter, Teile oder Zubehörteile, die durch normalen Gebrauch dem Verschleiß ausgesetzt sind, wie z.B. Batterien (nicht nur aufladbare, sondern auch nicht aufladbare, eingebaute oder ersetzbare), Lampen, Gummiteile, Treibriemen, usw. (unbeschränkte Liste).

- Schäden verursacht durch Brandschaden, Wasserschaden, Blitz, Unfälle, Naturkatastrophen, usw.

- Schäden verursacht durch absichtliche, nachlässige oder unsachgemäße Anwendung, schlechte Wartung, zweckentfremdete Anwendung oder Nichtbeachtung von Benutzerhinweisen in der Bedienungsanleitung.

- Schäden infolge einer kommerziellen, professionellen oder kollektiven Anwendung des Gerätes (bei gewerblicher Anwendung wird die Garantieperiode auf 6 Monate zurückgeführt).

- Schäden verursacht durch eine unsachgemäße Verpackung und unsachgemäßen Transport des Gerätes.

- alle Schäden verursacht durch unautorisierte Änderungen, Reparaturen oder Modifikationen, die von einem Dritten ohne Erlaubnis von Velleman® vorgenommen werden.

• Im Fall einer Reparatur, wenden Sie sich an Ihren Velleman®-Verteiler. Legen Sie das Produkt ordnungsgemäß verpackt (vorzugsweise die Originalverpackung) und mit dem Original-Kaufbeleg vor. Fügen Sie eine deutliche Fehlerbeschreibung hinzu.

• Hinweis: Um Kosten und Zeit zu sparen, lesen Sie die Bedienungsanleitung nochmals und überprüfen Sie, ob es keinen auf de Hand liegenden Grund gibt, ehe Sie das Gerät zur Reparatur zurückschicken. Stellt sich bei der Überprüfung des Gerätes heraus, dass kein Geräteschaden vorliegt, könnte dem Kunden eine Untersuchungspauschale berechnet.

• Für Reparaturen nach Ablauf der Garantiefrist werden Transportkosten berechnet.

• Jede kommerzielle Garantie lässt diese Rechte unberührt.

**Die oben stehende Aufzählung kann eventuell angepasst werden gemäß der Art des Produktes (siehe Bedienungsanleitung des Gerätes).**